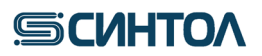

**HG-403р**

# **RealQuantH3**

**Набор реагентов для обнаружения и определения концентрации ДНК человека методом полимеразной цепной реакции в реальном времени**

**ИНСТРУКЦИЯ по применению (АНК, CFX96, Dt-prime/Dt-lite)**

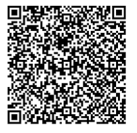

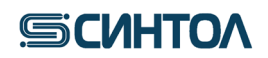

# **Содержание**

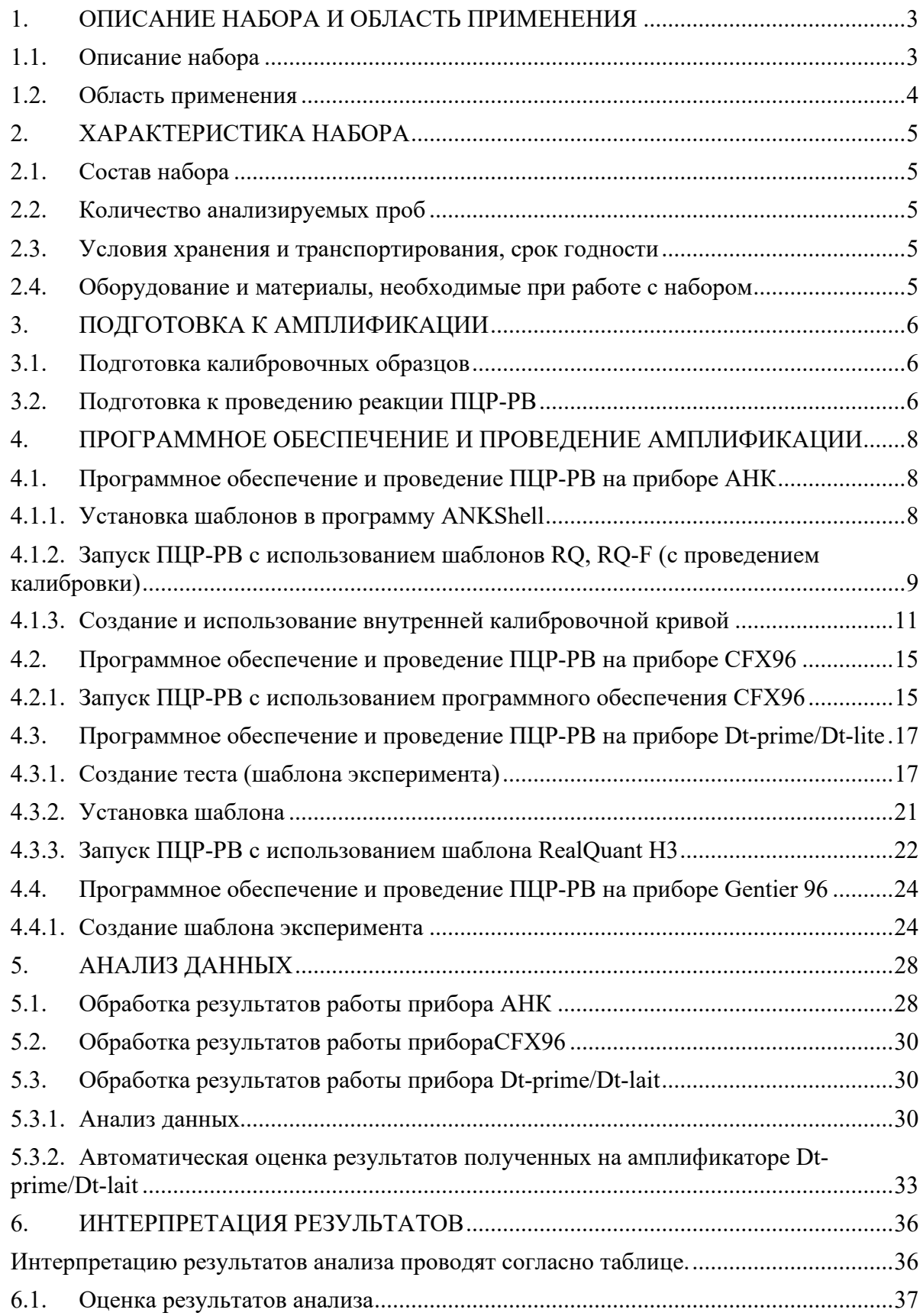

# **SICULTOA**

### <span id="page-2-0"></span>**1. ОПИСАНИЕ НАБОРА И ОБЛАСТЬ ПРИМЕНЕНИЯ**

#### **1.1. Описание набора**

<span id="page-2-1"></span>Набор реагентов «RealQuant H3» предназначен для обнаружения и определения количества ДНК человека, степени ее деградации и половой принадлежности.

В основе работы набора лежит метод полимеразной цепной реакции в реальном времени (ПЦР-РВ) с использованием TaqMan зондов.

Для повышения чувствительности детекции в наборе «RealQuantH3» используются многокопийные локусы генома человека. Амплификация многокопийных аутосомных фрагментов разного размера позволяет провести достоверную оценку количества и качества ДНК в исследуемом образце, а амплификация многокопийного фрагмента Yхромосомы определить половую принадлежность.

В таблице приведены мишени, размер ампликонов и используемые красители:

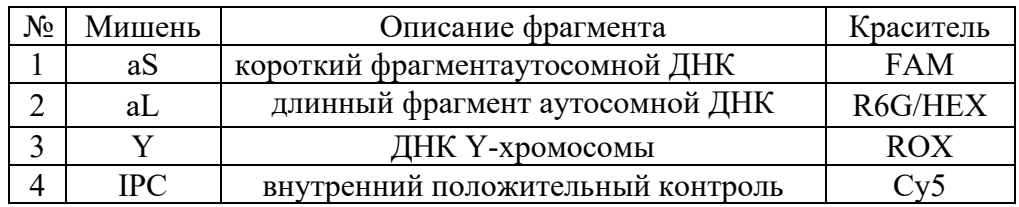

Короткий фрагмент аутосомной ДНК (aS) используется для определения концентрации общей ДНК в исследуемом образце.

Длинный фрагмент аутосомной ДНК (aL) необходим для определения степени деградации ДНК в исследуемом образце. По соотношению полученных в ходе ПЦР значений концентраций короткого и длинного аутосомного фрагмента можно судить о деградации ДНК в образце и спрогнозировать необходимое количество ДНК, которое требуется внести в STR-реакцию для получения полного профиля.

Фрагмент Y-хромосомы (Y) позволяет определить половую принадлежность образца ДНК уже перед проведением STR-анализа. Данная мишень может использоваться для оценки смесевых образцов мужской и женской геномной ДНК, а также служить дополнительным половым маркером при возникновении сложностей с интерпретацией данных STR-анализа.

Внутренний положительный контроль (IPC) позволяет выявить искусственный, не встречающийся в природе, фрагмент ДНК. IPC подтверждает, что все компоненты набора функционируют правильно. С помощью IPC можно оценить наличие или отсутствие ингибиторов в образце ДНК и принять решение о возможности его использования в STRреакции.

Определение концентрации ДНК проводят с помощью калибровочнойпрямой, построенной по пяти точкам с десятикратным разведением от первой точки с концентрацией 50 нг/мкл. Диапазон достоверной оценки концентрации ДНК в образце составляет от 50 до 0,005 нг/мкл.

Набор реагентов «RealQuant H3» специфичен только к ДНК человека. В результате исследований выявлено отсутствие специфичности к ДНК, наиболее часто встречающихся в обиходе человека животных, птиц и рыб (Таблица 1).

В результате набор «RealQuant H3» позволяет достоверно определить наличие или отсутствие ДНК человека, концентрацию, степень деградации и половую принадлежность даже в образцах содержащих ДНК животных, птиц и рыб.

Таблица 1. Животные к ДНК, которых проводились испытания по определению специфичности набора «RealQuant H3»

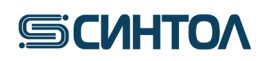

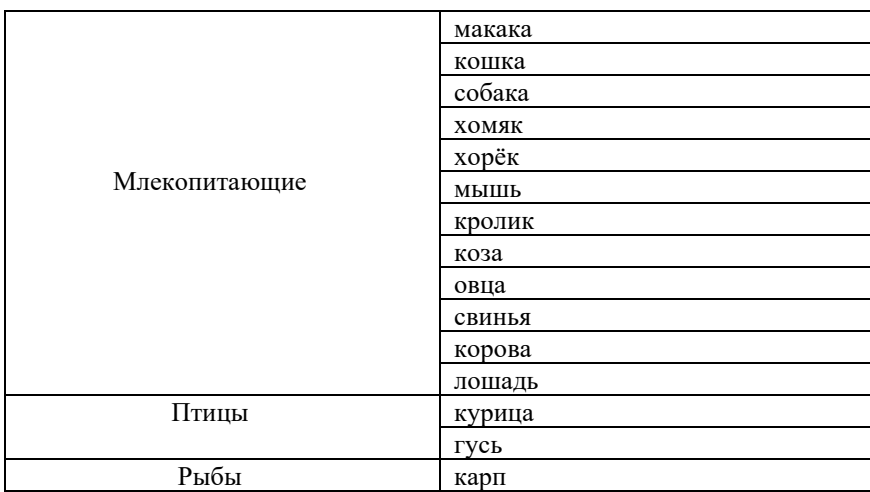

### **1.2. Область применения**

<span id="page-3-0"></span>Набор может быть использован в лабораториях бюро судебно-медицинских экспертиз ив лабораториях экспертно-криминалистических центров. Результаты, полученные с использованием набора «RealQuantH3» могут помочь в:

- определении наличия ДНК человека в образце;
- определении концентрации общегеномной ДНК человека в образце;
- оценке деградации ДНК в образце;
- определении половой принадлежности ДНК в образце;
- оценке наличия ингибиторов в ДНК образце;

- определении количества образца ДНК для использования в STR-анализе в зависимости от степени деградации образца и наличия ингибиторов.

## **2. ХАРАКТЕРИСТИКА НАБОРА**

<span id="page-4-0"></span>Компоненты набора являются одноразовыми.

<span id="page-4-1"></span>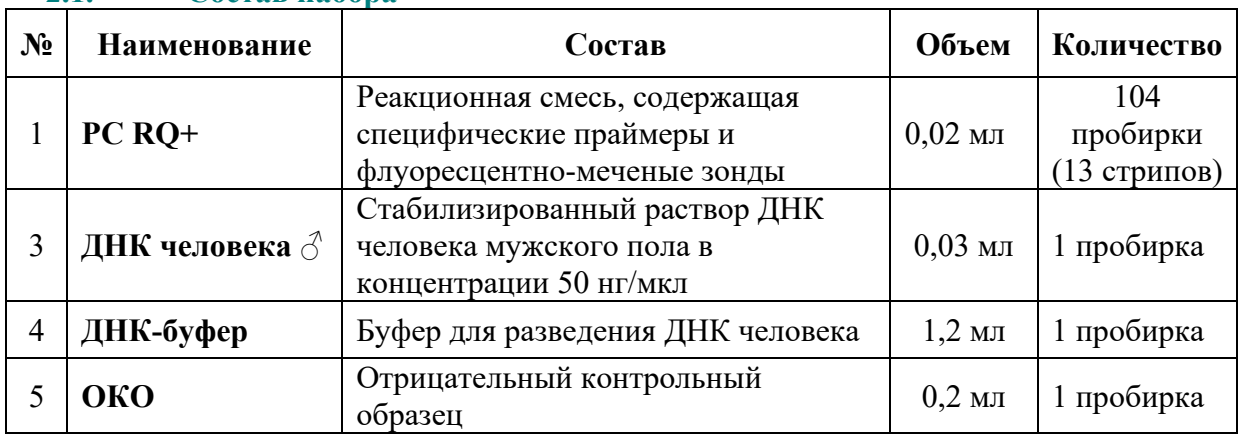

## **2.1. Состав набора**

## **2.2. Количество анализируемых проб**

<span id="page-4-2"></span>Набор HG-403р рассчитан на проведение 104реакций, включая контрольные образцы.

### **2.3. Условия хранения и транспортирования, срок годности**

<span id="page-4-3"></span>Температура хранения – от -18до -20°С.

Транспортирование – при температуре -18 до -20°С.

Срок годности набора – 14 месяцев при соблюдении условий хранения и транспортировки.

## <span id="page-4-4"></span>**2.4. Оборудование и материалы, необходимые при работе с набором**

- 1. Штатив для микропробирок объемом 1,5/2,0 мл ("РМ-96х1,5 /2,0", кат. № СТ-17).
- 2. Пробирки типа «эппендорф» объемом 1,5 или 2,0 мл.
- 3. Штатив для ПЦР плашек или стрипов. ("ПЦР-96", кат. № СТ-12).
- 4. Дозаторы переменного объема на 1000, 200, 20 и 10мкл.
- 5. Наконечники с аэрозольным барьером для дозаторов переменного объема на 1000, 200, 20 и 10 мкл.
- 6. ПЦР микропробирки объемом 0,2 мл для ПЦР-РВ.
- 7. Центрифуга для микропробирок объемом 0,2 мл.

8. Прибор ПЦР-РВ, имеющий каналы детекции, соответствующие красителям FAM, R6G/HEX, ROX, Cy5 (АНК 32, АНК 48, СFX-96).

# **SICULTOA**

## <span id="page-5-0"></span>**3. ПОДГОТОВКА К АМПЛИФИКАЦИИ**

## **3.1. Подготовка калибровочных образцов**

<span id="page-5-1"></span>Для количественной оценки концентрации ДНК с помощью набора реагентов «RealQuant H3» требуется калибровочная прямая, получаемая с помощью постановки в ПЦР-РВ калибровочных образцов. Для приготовления калибровочных образцов используется стабилизированный раствор ДНК человека мужского пола в концентрации 50 нг/мкл, входящий в состав набора.

1. Пробирки с **ДНК человека, 50 нг/мкл** (**КО1**)**,** и **ДНК-буфером** разморозить, перемешать на вортексе и центрифугировать для сброса капель.

2. Отобрать и маркировать 4 микропробирки объемом 1,5 мл (КО2, КО3, КО4, КО5).

3. Приготовить калибровочные образцы **КО2**, **КО3**, **КО4**, **КО5** в соответствии с протоколом в приведенной ниже таблице:

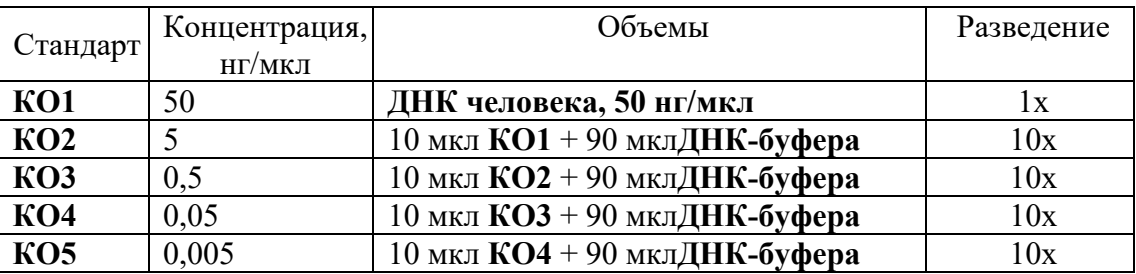

- в подготовленные пробирки для калибровочных образцов **КО2**, **КО3**, **КО4**, **КО5**  добавить 90 мкл **ДНК-буфера**;

- в пробирку для **КО2**добавить 10 мкл **КО1**, используя наконечник с аэрозольным барьером; тщательно перемешать сначала пипетированием, затем на вортексе, кратковременно центрифугировать для сброса капель;

- в пробирку для **КО3** добавить 10 мкл **КО2,** используя наконечник с аэрозольным барьером; тщательно перемешать сначала пипетированием, затем на вортексе, кратковременно центрифугировать для сброса капель;

- в пробирку для **КО4** добавить 10 мкл **КО3,** используя наконечник с аэрозольным барьером; тщательно перемешать сначала пипетированием, затем на вортексе, кратковременно центрифугировать для сброса капель;

- в пробирку для **КО5** добавить 10 мкл **КО4,** используя наконечник с аэрозольным барьером; тщательно перемешать сначала пипетированием, затем на вортексе, кратковременно центрифугировать для сброса капель.

**ВНИМАНИЕ!!!** После добавления каждого образца КО необходимо менять наконечник. После добавления ДНК раствор необходимо пипетировать не менее 10 раз. Приготовленные калибровочные образцы ДНК могут храниться при температуре от +2°С до +8°С в течение 10 сутокдля повторного использования.

## <span id="page-5-2"></span>**3.2. Подготовка к проведению реакции ПЦР-РВ**

1. Разморозить требуемое количество стрипованых пробирок с **PC RQ+** кратковременно центрифугировать для сброса капель.

2. Используя наконечники с аэрозольным барьером, внести в пробирки (на стенку) по **2 мкл** исследуемых образцов, отрицательный контрольный образец (**ОКО)**, калибраторы **КО5**, **КО4**, **КО3**, **КО2** и **КО1**.

3. Закрыть ПЦР пробирки.

4. Перемешать содержимое микропробирок на вортексе и центрифугировать 30 секунд при 3000 об.**·**мин. Убедиться в отсутствии пузырей в пробирках.

# **SICUHTOA**

5. Поместить пробирки в прибор в соответствии с порядком следования образцов и запустить программу амплификации.

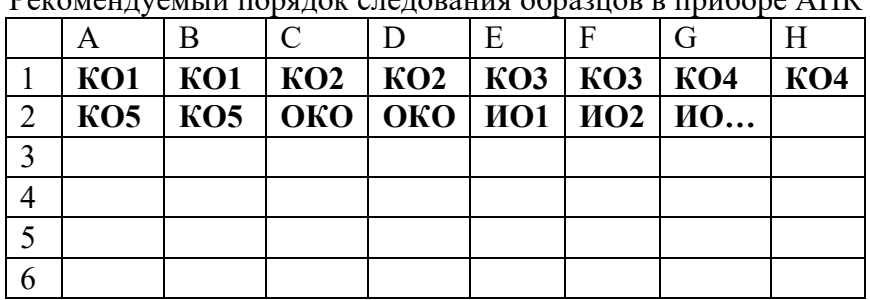

Рекомендуемый порядок следования образцов в приборе АНК

Рекомендуемый порядок следования образцов в приборе CFX96

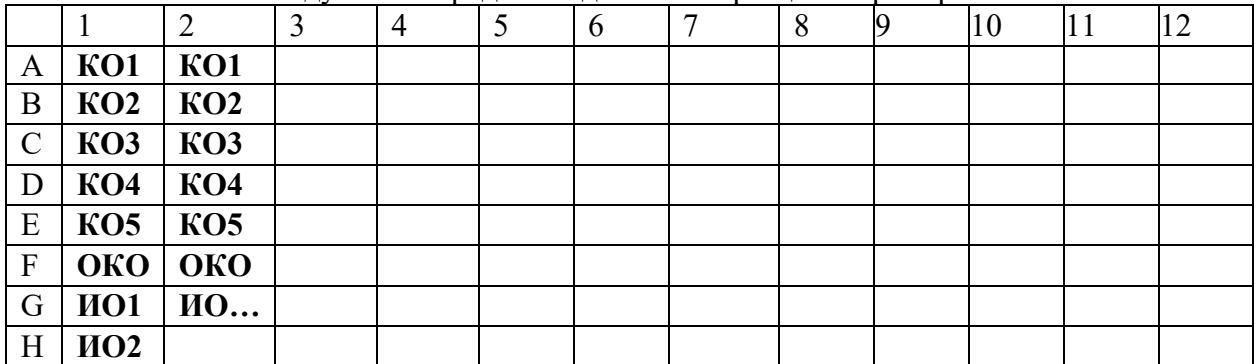

где **КО** – калибровочный образец, **ОКО** – отрицательный контрольный образец, **ИО**– исследуемый образец.

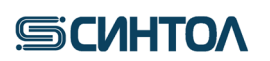

### <span id="page-7-1"></span><span id="page-7-0"></span>**4. ПРОГРАММНОЕ ОБЕСПЕЧЕНИЕ И ПРОВЕДЕНИЕ АМПЛИФИКАЦИИ 4.1. Программное обеспечение и проведение ПЦР-РВ на приборе АНК**

**ВАЖНО!!!** Перед использованием набора реагентов «RealQuant H3» на приборе АНК 32/48 необходимо установить шаблон набора в программное обеспечение прибора.

Существуют несколько различных шаблонов для работы с набором «RealQuantH3» на приборе АНК, устанавливаемые в зависимости от модели прибора:

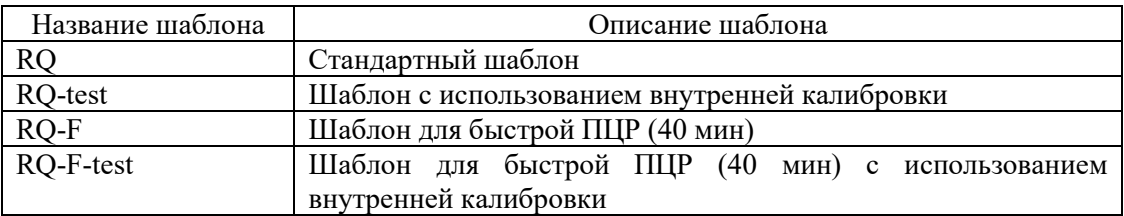

Шаблоны RQ и RQ-F предназначены для проведения анализа с обязательной постановкой калибровки.

ШаблоныRQ-testиRQ-F-test предназначены для проведения анализа с использованием внутренней калибровки, полученной предварительно при использовании шаблонов RQ и RQ-F.

### <span id="page-7-2"></span>**4.1.1. Установка шаблонов в программу ANKShell**

1. Включить прибор в соответствии с инструкцией по эксплуатации.

2. Для установкишаблона открыть программу **ANKShell**, открыть папку**«Новое исследование»**.

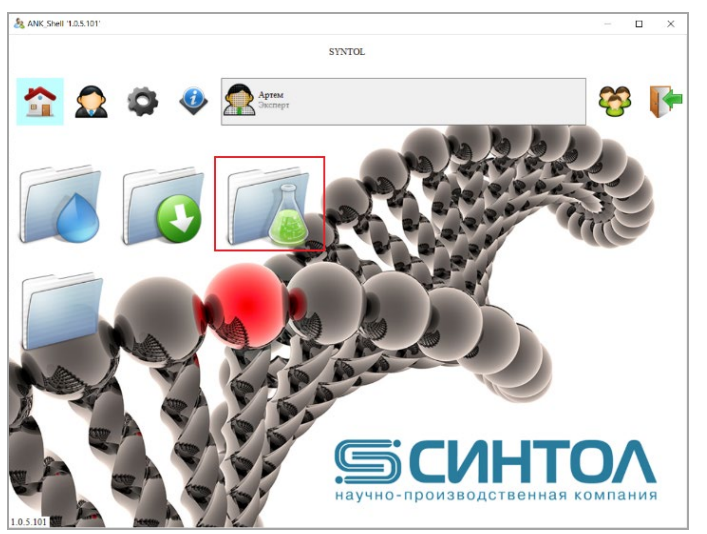

3. В открывшемся окне выбрать функцию **«Импорт шаблона».**

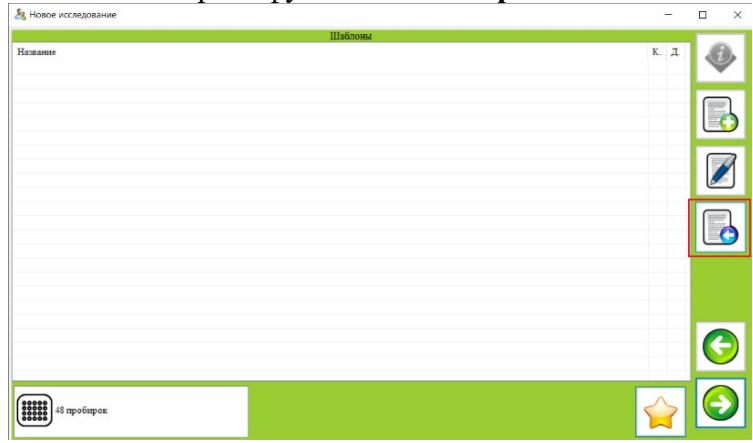

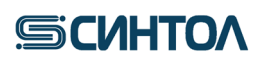

4. В проводнике выбрать файл шаблона и нажать клавишу открыть.

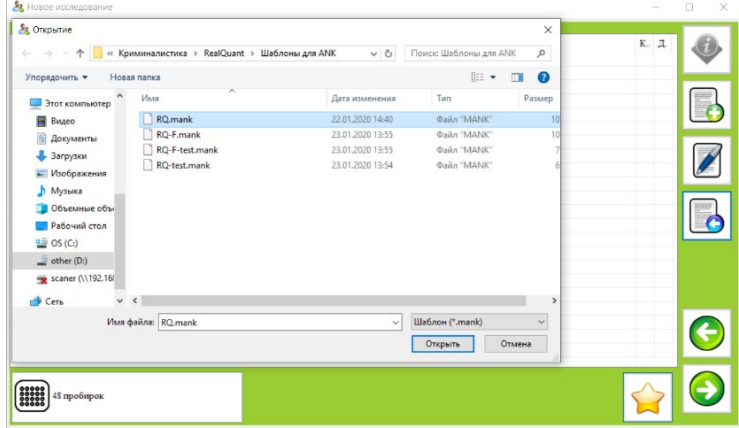

Шаблон будет установлен в программу **ANKShell.** 

### <span id="page-8-0"></span>**4.1.2. Запуск ПЦР-РВ с использованием шаблонов RQ, RQ-F (с проведением калибровки)**

1. Включить прибор в соответствии с инструкцией по эксплуатации.

2. Открыть программу **ANKShell**, открыть папку **«Новое исследование»**. В отрывшемся окне выбрать нужный шаблон: **RQ, RQ-F**. В левом нижнем углу указать тип прибора.

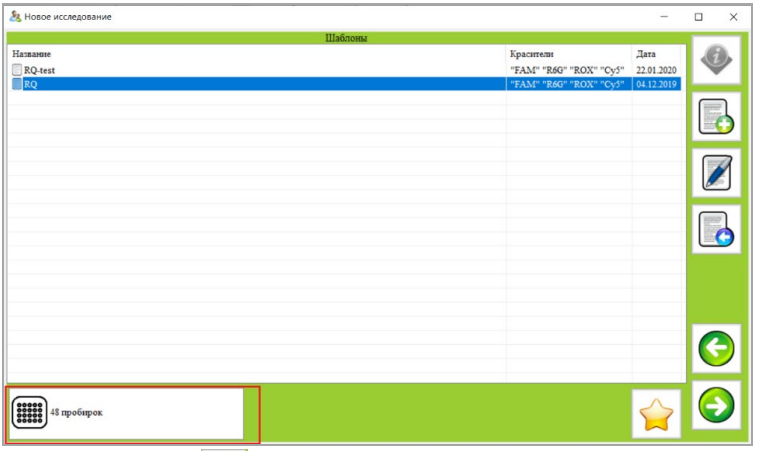

- 3. Нажать клавишу **«Далее»** в правом нижнем углу.
- 4. Установить повторность исследуемых образцов (ИО) и их число.

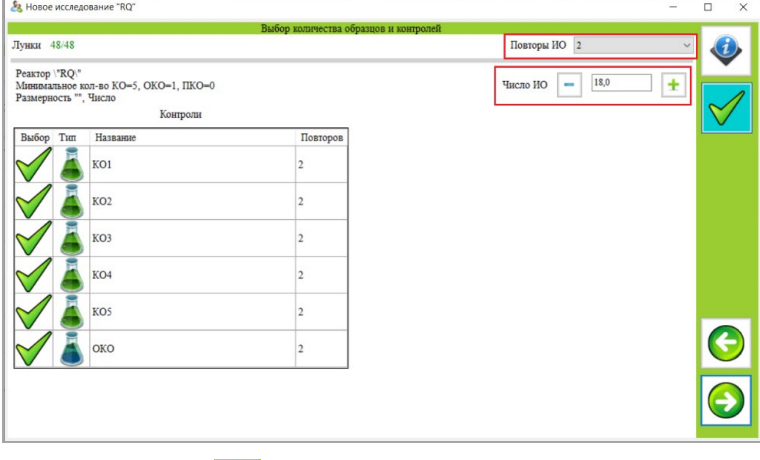

5. Нажать клавишу **«Далее»** в правом нижнем углу.

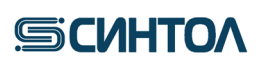

6. Внести названия исследуемых образцов.

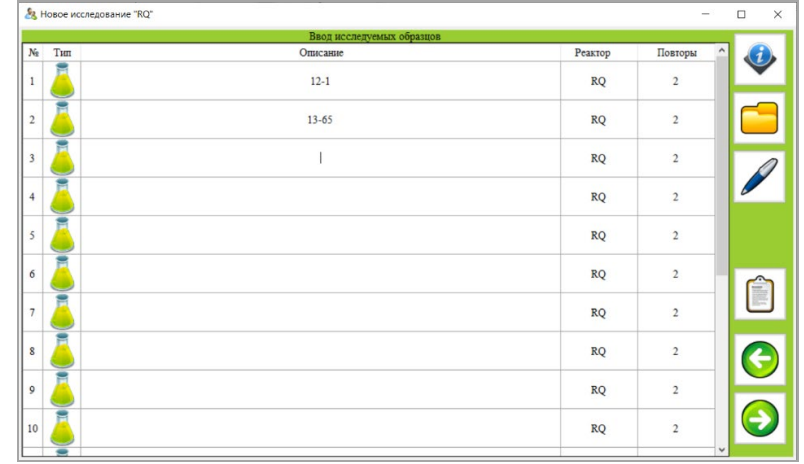

**ПРИМЕЧАНИЕ!!!** Необходимо обозначить ВСЕ исследуемые образцы, в противном случае они будут заблокированы, и программа не будет выполнять с ними расчетных действий. Не допускается одинаковых названий для разных образцов!

7. Нажать клавишу **«Далее»** в правом нижнем углу.

8. Расставить контрольные образцы и исследуемые образцы в порядке следования образцов в плашке прибора.

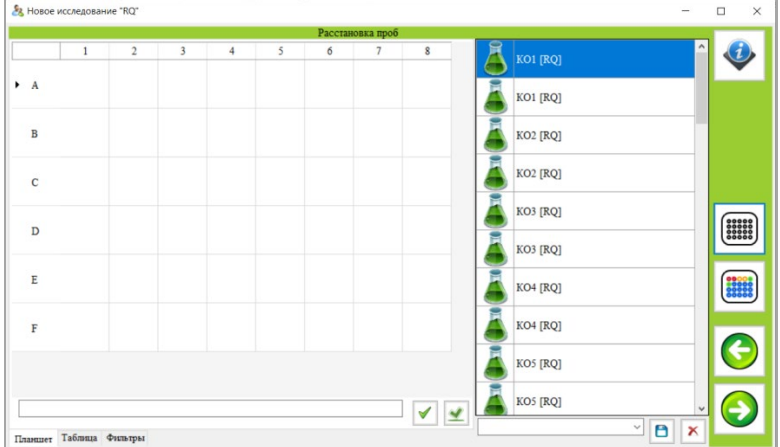

Для расстановкиобразцов существует два способа:

а) Расстановка образцов вручную с помощью курсора «мышки»;

б) Автоматическая расстановка (клавиша **«Цветная плашка»** справа), если порядок следования образцов (КО и ИО) в приборе совпадает с порядком, рекомендуемым в п.3.2 п.8.

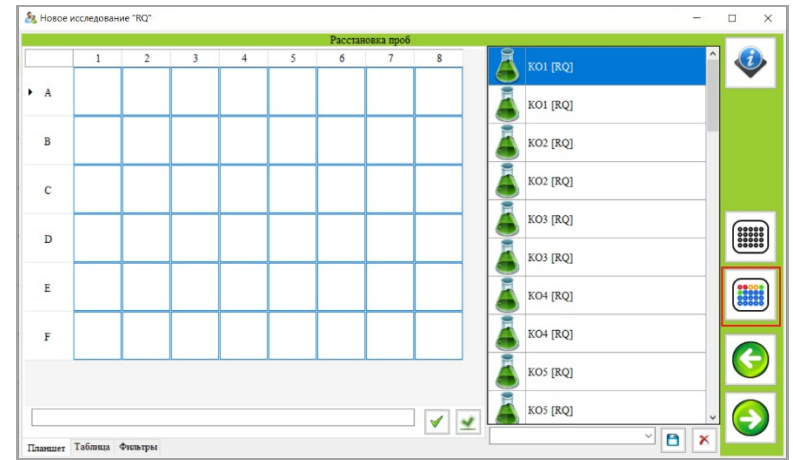

**ПРИМЕЧАНИЕ!!!** Для сброса расстановки можно использовать клавишу **«Сброс»** .

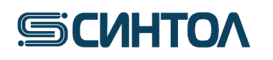

9. Нажать клавишу **«Далее»** в правом нижнем углу.

10. Ввести название файла, номер серии реагентов «RealQuantH3» и, по необходимости, комментарий.

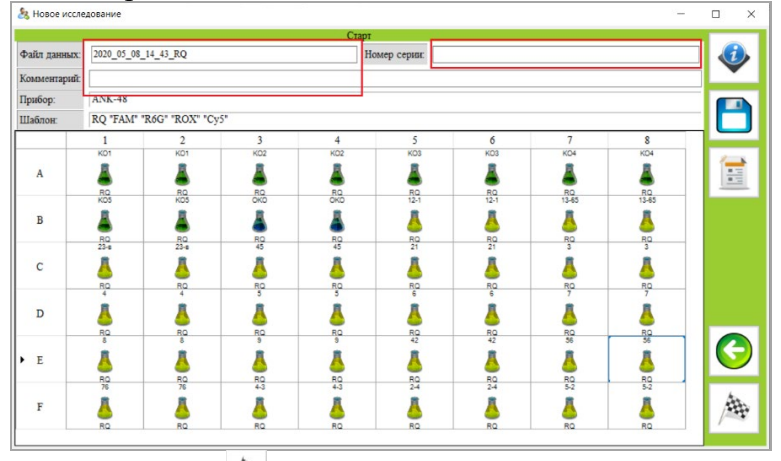

11. Нажать клавишу **«Старт»** в правом нижнем углу.

12. Во всплывшем окне выбрать прибор по серийному номеру и нажать клавишу **«Пуск»** .

#### **4.1.3. Создание и использование внутренней калибровочной кривой**

<span id="page-10-0"></span>В программном обеспечении ANKShell предусмотрена функция внутренней калибровочной кривой. Это позволяет проводить калибровку не при каждой постановке ПЦР-РВ, а только при поступлении новой серии наборов. То есть исследователь получает калибровочную кривой при поступлении новой серии наборов и использует ее для расчета концентрации ДНК в исследуемых образцах при последующих постановках ПЦР-РВ на этой серии наборов.

Для использования функции внутренней калибровки, при поступлении новой серии наборов RealQuant, необходимо провести ПЦР-РВ с использованием КО, а затем сохранить калибровочную кривую, полученную в результате постановки.

**ВАЖНО!!!** Внутренняя калибровочная кривая, полученная с использованием шаблона RQ, может использоваться только для проведения ПЦР-РВ с использованием шаблона RQ-test. Внутренняя калибровочная кривая, полученная с использованием шаблона RQ-F, может использоваться только для проведения ПЦР-РВ с использованием шаблона RQ-Ftest.

#### **4.1.3.1 Создание внутренней калибровочной кривой**

1. Используя шаблон **«RQ»** или **«RQ-F»** (в зависимости от типа амплификатора и выбранной циклограммы (быстрой или стандартной)), провести ПЦР-РВ с получением калибровочной кривой.

2. После проведения ПЦР-РВ убедиться, что калибровочная кривая соответствует необходимым параметрам по каждому из красителей. Для этого в правом нижнем углу экрана кликнуть по графе **«Калибровка»**.

**Для калибровочной прямой** должны выполняться **ВСЕ** нижеперечисленные условия:

- коэффициент корреляции **R2** не ниже **0,99**;

- эффективность ПЦР **Е** составляет не менее **95**%.

Получение иных значений этих параметров для калибровочной кривой свидетельствует об ухудшении работы реактивов или неправильной подготовке к проведению реакции.

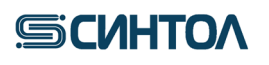

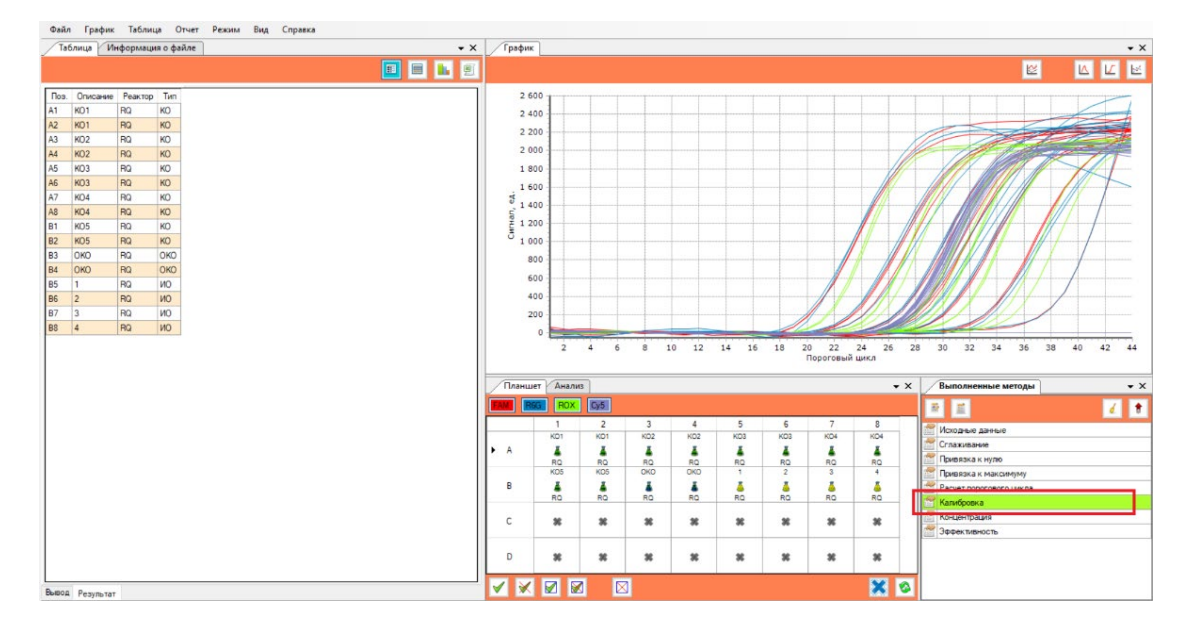

3. В открывшемся окне выбрать поочередно каждый краситель и удостовериться, что значения **E**и **R2**отвечают требуемым критериям.

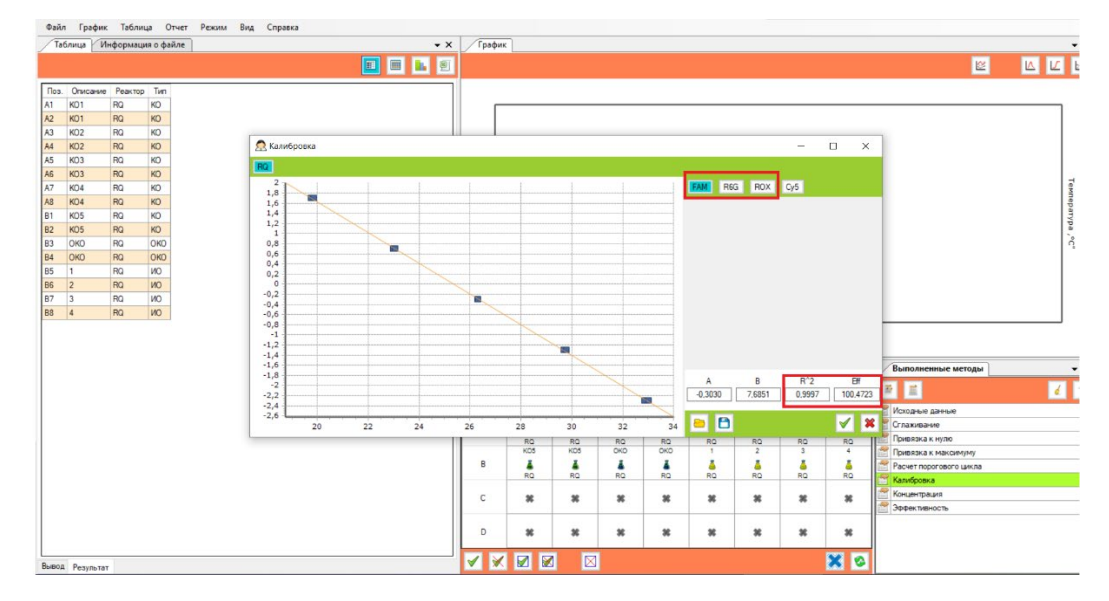

4. Если значения **E** и **R2** укладываются в требуемые параметры, кликнуть по иконке **«Сохранить»**.

**ВАЖНО!!!** Если значения **E** и **R2** не соответствуют критериям, необходимо вновь провести ПЦР-РВ с приготовленными КО. Если параметры калибровочной кривой снова не будут соответствовать требуемым значениям, приготовить новые калибраторы и провести ПЦР-РВ. **Использовать для количественного анализа калибровочную прямую с параметрами, не соответствующим требуемым критериям, ЗАПРЕЩЕНО!**

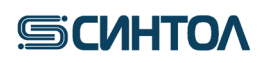

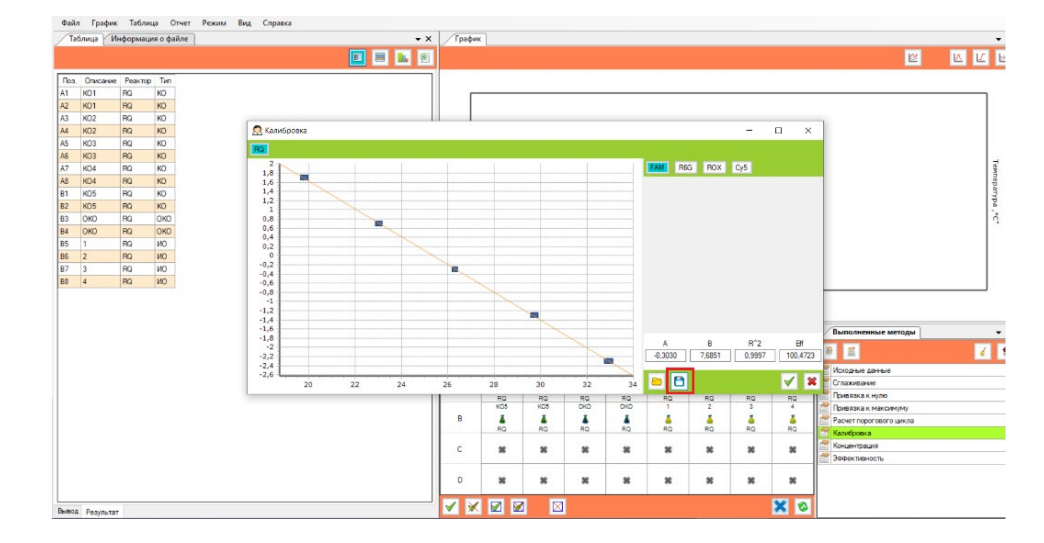

5. Во всплывшем окне сохранить файл калибровки с использованием названия набора и датой получения калибровки. Сохраненный файл с калибровочной кривой можно использовать для расчета концентрации ДНК в исследуемых образцах при последующих постановках ПЦР-РВ на этой серии наборов.

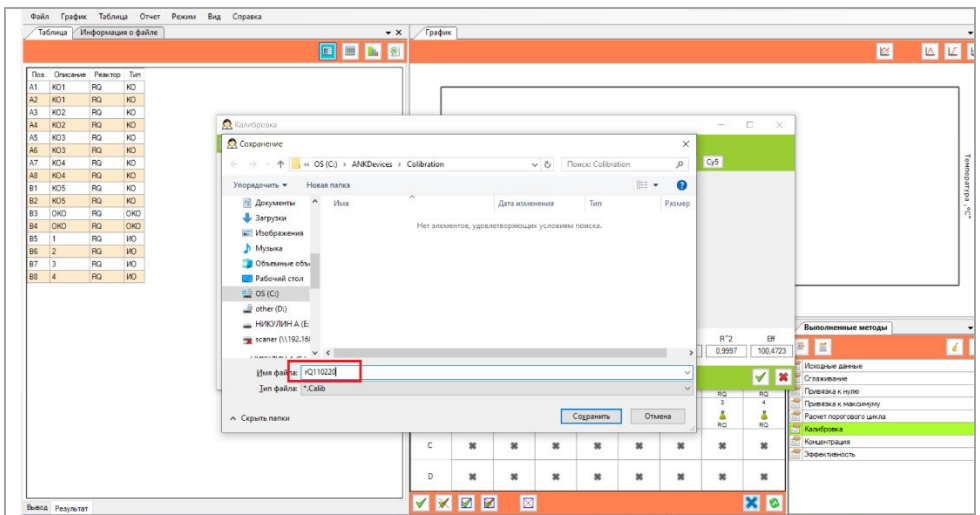

### **4.1.3.2 Настройка и использование внутренней калибровочной кривой**

1. Для использования при расчете концентрации ДНК в исследуемых образцах внутренней калибровочной кривой необходимо, при запуске ПЦР-РВ в программе **«ANK Shell»,** выбрать шаблон **«RQ-test»** или **«RQ-F-test»** (в зависимости от типа шаблона, который был выбран при получении калибровки).

2. Провести ПЦР-РВ, используя только **ОКО** (отрицательный контрольный образец) и **ПКО** (один из калибровочных образцов).

3. После прохождения ПЦР-РВ открыть файл с результатами исследования. Во время анализа данных появится окно, в котором кликнуть по правой иконке

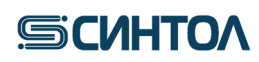

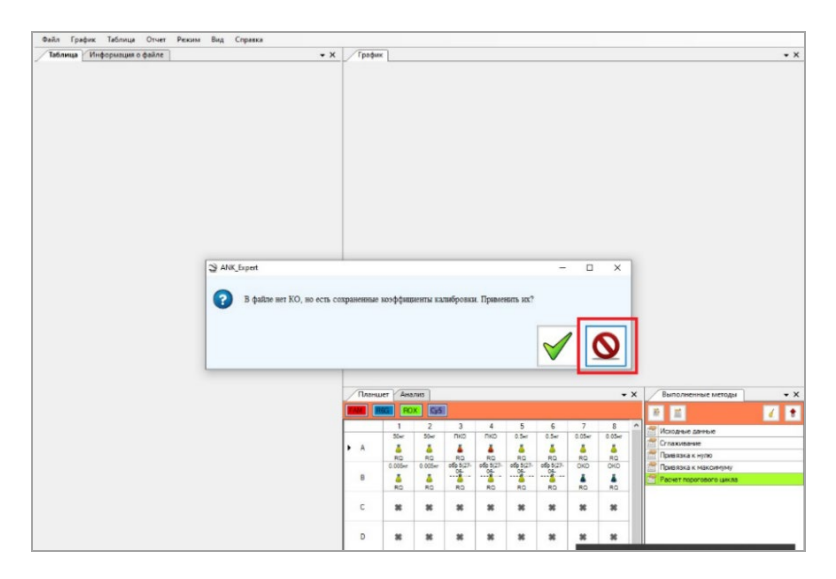

4. Во всплывшем окне кликнуть по папке **«Открыть»**

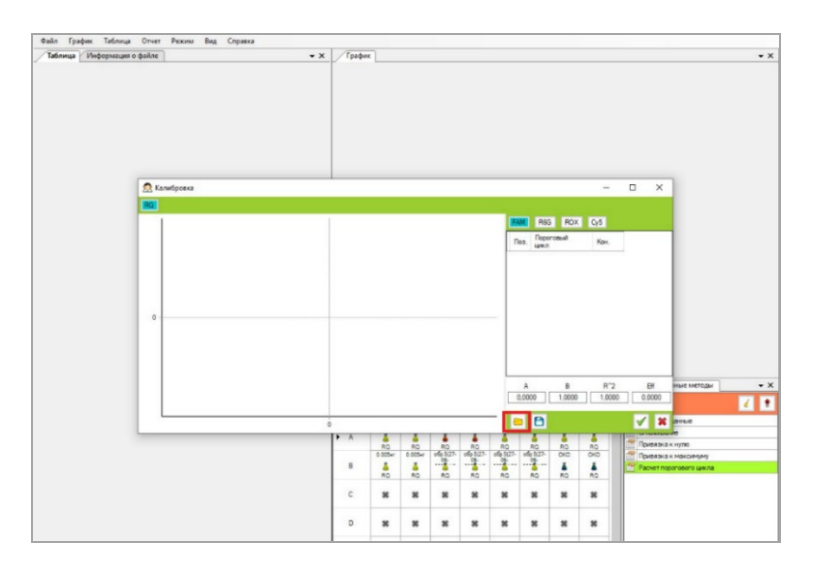

5. В окне с файлами калибровок выбрать необходимый файл и нажать **«Открыть»**. После этого калибровка будет применена к анализируемому файлу с исследуемыми образцами.

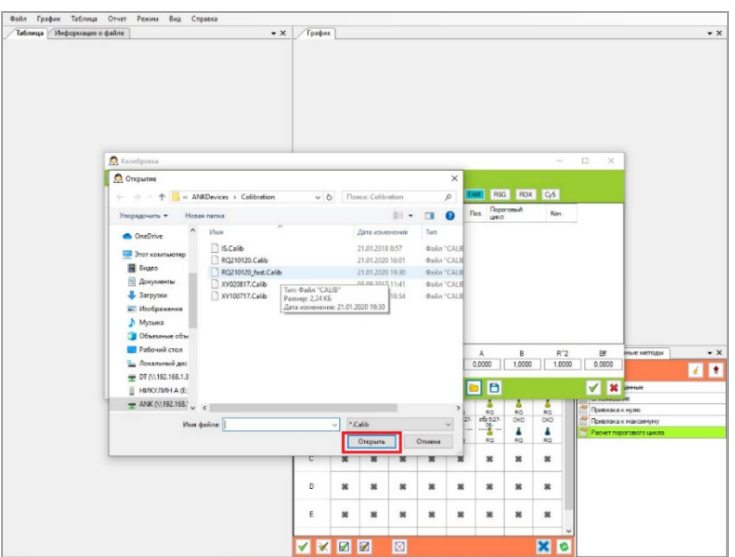

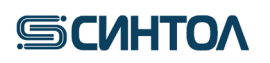

6. Далее открыть вкладку **«Файл»** в левом верхнем углу и выбрать пункт **«Сохранить как шаблон»**.

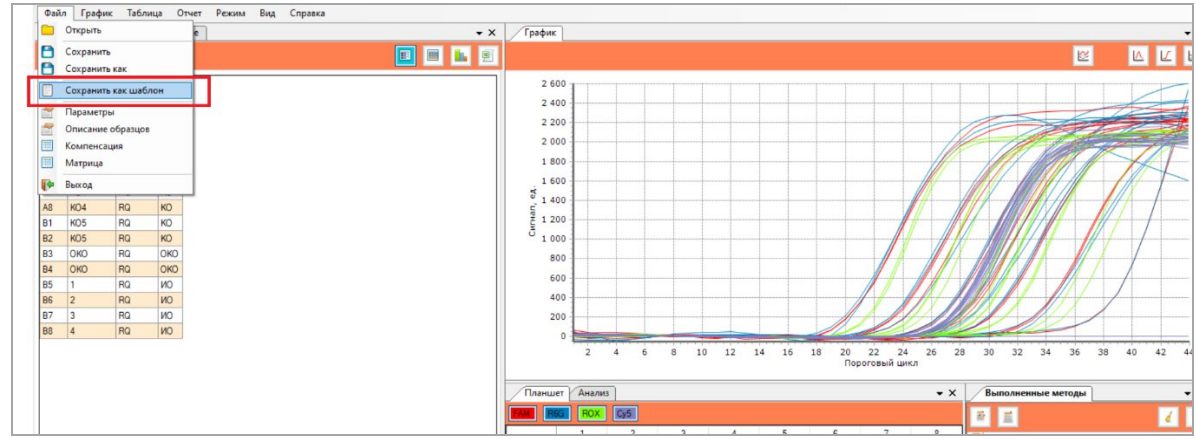

7. В окне с шаблонами выбрать **«RQ-test»** или**«RQ-F-test»** (в зависимости от типа шаблона, который был выбран в п.1) и нажать **Сохранить**. Файл шаблона сохранится с использованием выбранной внутренней калибровки.

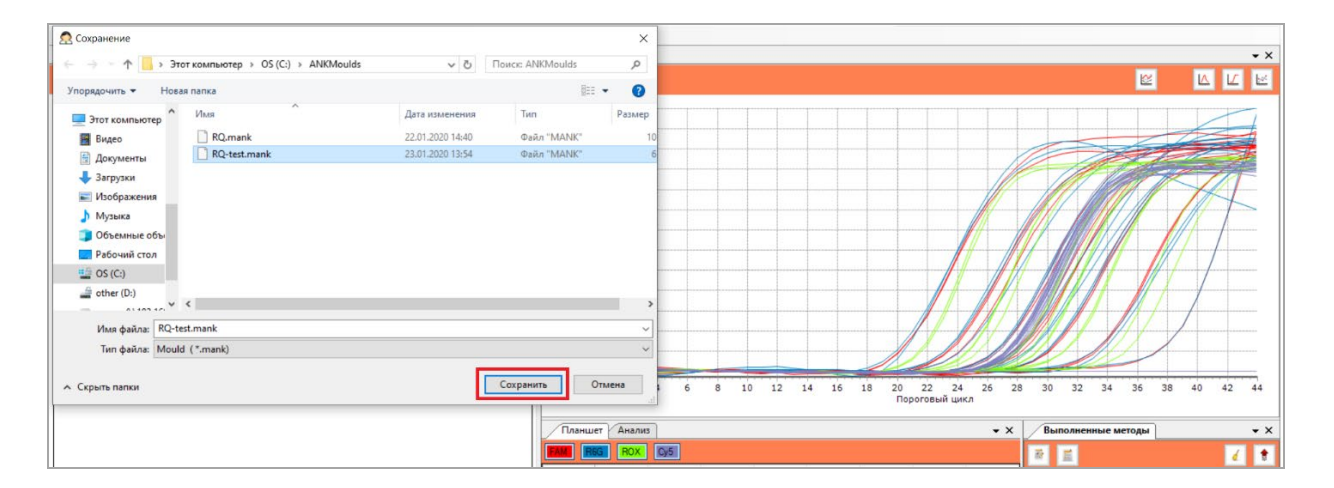

8. При последующих запусках ПЦР-РВ с использованием шаблона **«RQ-test»** или **«RQ-F-test»** для расчета концентрации ДНК исследуемых образцов будет использоваться «привязанная» внутренняя калибровка.

**ПРИМЕЧАНИЕ!!!** При получении новой серии наборов необходимо получить новую калибровочную прямую в соответствии с п.4.1.2-4.1.3.

<span id="page-14-0"></span>**4.2. Программное обеспечение и проведение ПЦР-РВ на приборе CFX96 ВНИМАНИЕ!!!** Проведение ПЦР-РВ-анализа с помощью набора «RealQuantH3» на приборе CFX возможно только с получением калибровочной прямой при каждой постановке.

## <span id="page-14-1"></span>**4.2.1. Запуск ПЦР-РВ с использованием программного обеспечения CFX96**

1. Включить прибор в соответствии с инструкцией по эксплуатации.

2. Запустить программу **«Bio-Rad CFX Manager»**.

3. В меню **File** выбрать **New→Protocol**. В появившемся окне задать циклограмму со следующими параметрами:

Sample Volume 25 μl

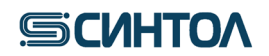

- 1. 95,0C for 1:40
- 2. 95,0 C for 0:12
- 3. 57,0 C for 0:15
- 4. 64, 0 С for 0:15 +Plate read
- 5. GOTO 2, 44

END

Нажать **OK** и сохранить протокол на компьютере в удобной рабочей папке.

4. Для внесения сведений об образцах и красителях во вкладке **Plate** выбрать опцию **Create New**. Курсором выделить поле с лунками, в которых установлены пробирки, и в графе **SampleType** временно обозначить все занятые лунки как **Unknown,** выбрав в правом верхнем углу соответствующую строчку **Unknown**.

5. Нажать кнопку **Select Fluorophores**. В появившемся окне выбрать красители **FAM**, **HEX**, **ROX**, **Cy5**. Нажать **ОК.** Задать измерение сигнала во всех пробирках по выбранным красителям: поставить «галочки» в колонке **Load** напротив названий всех выбранных красителей.

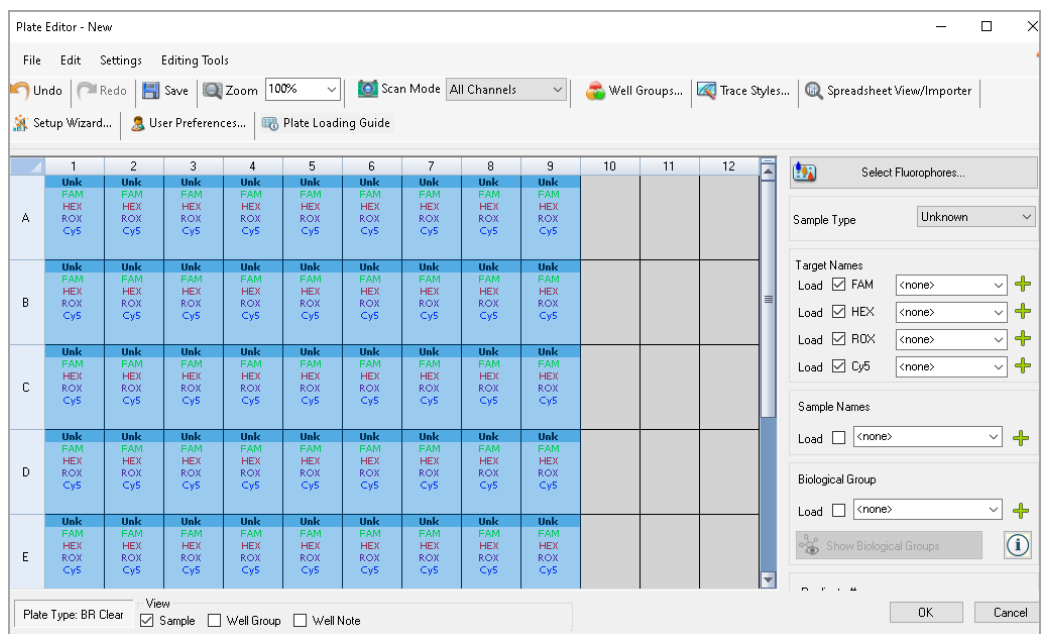

6. Задать сведения об образцах (тип, имя, концентрация):

- Лунки A1-2-E1-21 и 2 ряда калибровочные контрольные образцы **КО**. Выделить лунки, в которых находятся пробирки с КО, и в графе **Sample Type** выбрать строчку **Standard**. Обязательно задать концентрацию каждого калибровочного образца, для чего выделить А1-2 лунки, куда внесен **КО1**, в графе **Concentration** вписать концентрацию **КО1** – 50, повторить тоже самое для **КО2** – 5, **КО3** – 0,5, **КО4** – 0,05, **КО5** – 0,005**.**
- Лунки F1-2 –**ОКО.** Выделить лунки, в которых находится пробирки с ОКО, и в графе **Sample Type** выбрать строчку **Negative Control**.
- Следующие лунки исследуемые образцы в соответствии с порядком внесения образцов и **ОКО-В**. Выбранный тип образца **Unknown.** Задать названия всех исследуемых образцов. Выделить лунки, в которых находятся пробирки с обозначаемым образцом, и в графе **Sample Name** ввести (или выбрать из уже имеющихся) имя соответствующего образца, затем поставить

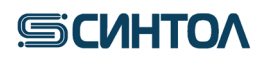

«галочку» в соседней графе **Load** или нажать клавишу **Enter**. Повторить то же самое для оставшихся образцов.

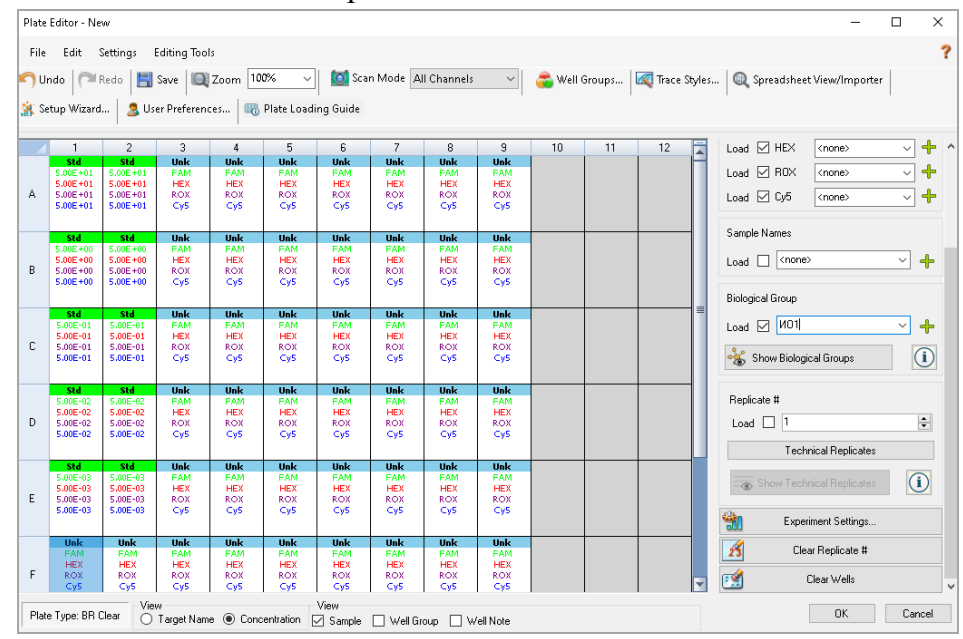

7. Нажать **ОК**. Дать имя плашке с указанием даты эксперимента и сохранить полученный файл на компьютере в удобной рабочей папке.

8. Начать работу прибора. Для этого выбрать закладку **Start Run**, в которой нажать клавишу **Start Run**. Задать имя будущего файла с указанием даты проведения эксперимента. Сохранить файл на компьютере в удобной рабочей папке.

<span id="page-16-0"></span>**4.3. Программное обеспечение и проведение ПЦР-РВ на приборе Dt-prime/Dt-lite ВНИМАНИЕ!!!** Проведение ПЦР-РВ-анализа с помощью набора «RealQuantH3» на приборе Dt-prime/Dt-lite возможно только с получением калибровочной прямой при каждой постановке.

#### **4.3.1. Создание теста (шаблона эксперимента)**

#### <span id="page-16-1"></span>1. Открыть программу **RealTime PCR**

2. Выбрать **«Тест»** в верхнем меню. Из выпавшего списка нажать **«Создать/Редактировать тест»**

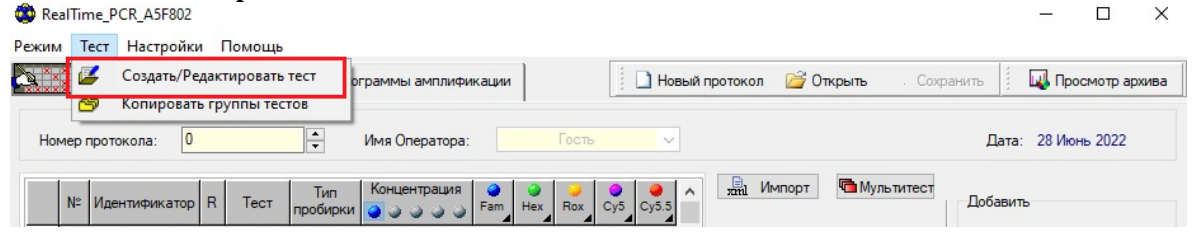

3. В открывшемся окне кликнуть по иконке **«Создать новый тест»**

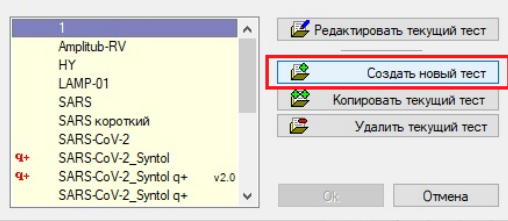

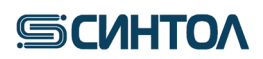

4. Ввести **«RealQuantH3»** в поле имени нового теста и нажать клавишу **«Оk»**

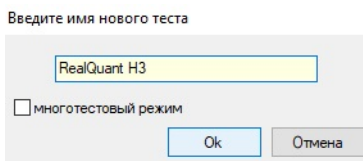

5. Во всплывшем окне в пункте 1 **«Анализ»** в строке **«Тип»** выбрать **«Количественный со стандартами»**

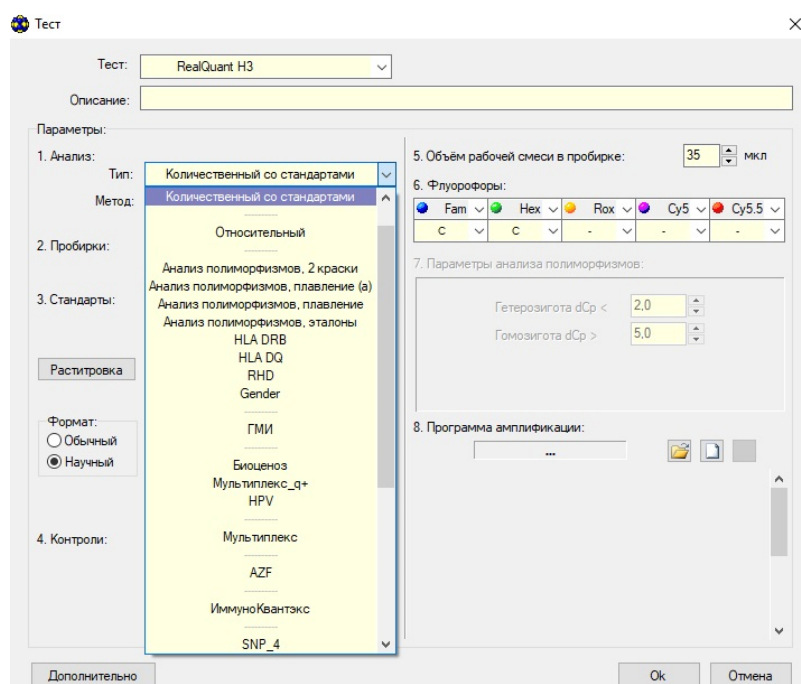

6. В строке **«Метод»** выбрать **«Пороговый (Сt)»**

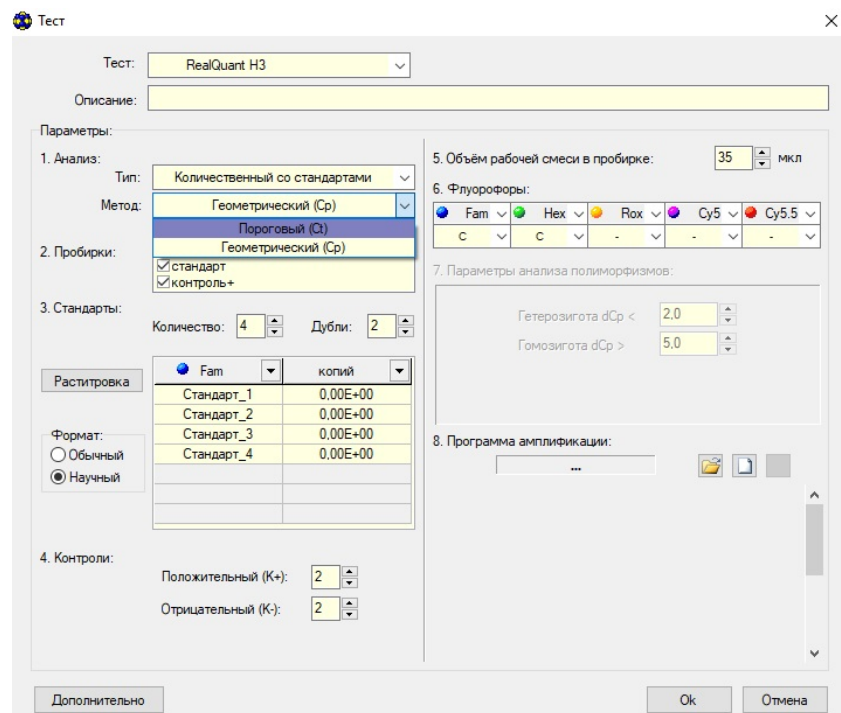

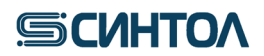

7. В пункте 2 **«Пробирки»** снять отметку у **«контроль+»**

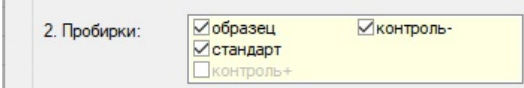

8. В пункте 3 **«Стандарты»** в строке **«Количество»** установить значение 5 в строке **«Дубли»** – 2. Выбрать формат **«Научный»**.

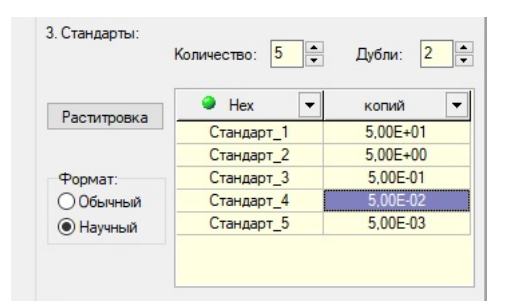

9. В графе каналов выбрать FAM

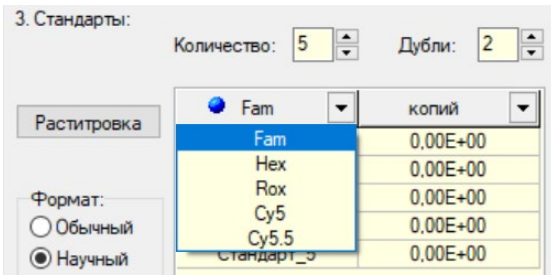

10. Установить следующие значения концентраций для стандартных образцов (контрольные образцы-**КО**) в графе **«Копий»**

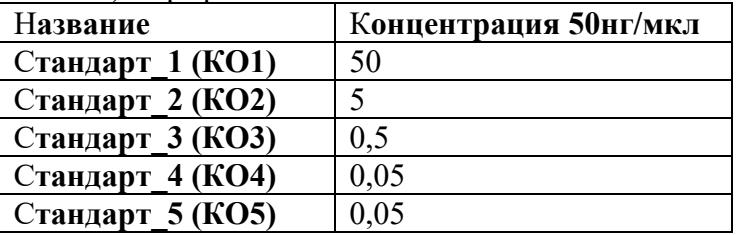

11. Такие же концентрации стандартов (КО) установить для каналов HEX и ROX

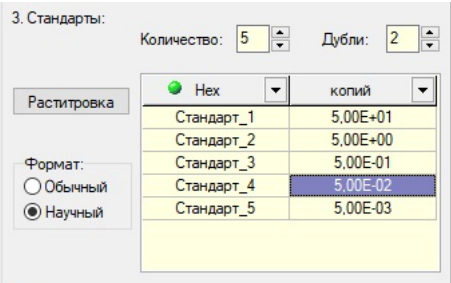

12. В пункте 4 **«Контроли»** установить значение 2 в графе **«Отрицательный (К-)»**

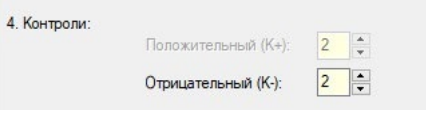

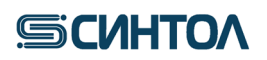

13. Установить объем рабочей смеси – 22 мкл

14. В пункте 6 **«Флуорофоры»** для каналов FAM, HEX, ROX выбрать **«Специфика»**, для канала Сy5 – **«ВК».**

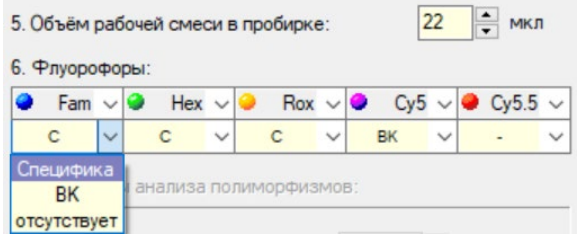

15. Создать программу амплификации кликнув по иконке.

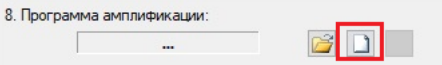

16. В открывшемся окне отметить **«Предварительный нагрев»** и нажать клавишу **«Применить»**

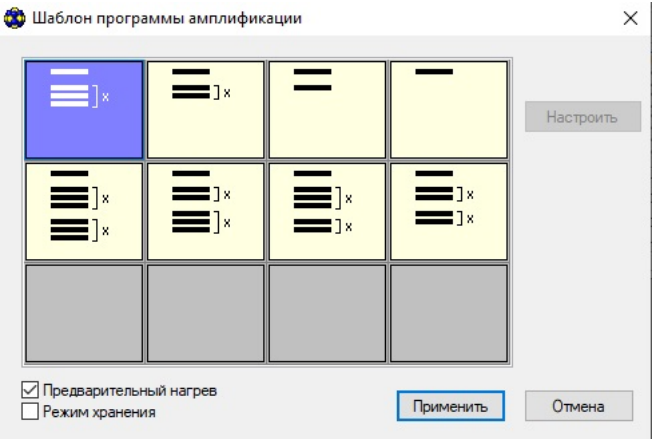

17. В поле **«Имя программы»** написать «RealQuantH3» и установить следующие параметры амплификации

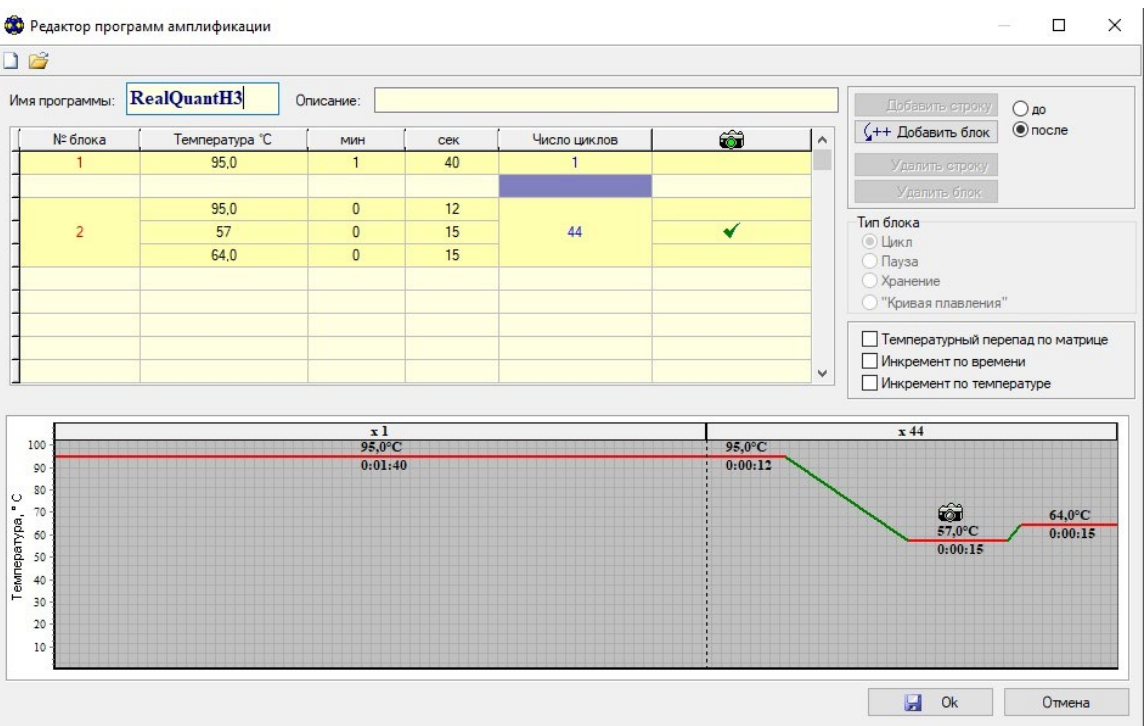

# **SICUHTOA**

- 18. Кликнуть по клавише «Ok», в открывшемся окне выбрать директорию для сохранения программы амплификации и сохранить.
- 19. Затем нажать клавишу «Ok» в окне теста и выбрать папку для его сохранения.

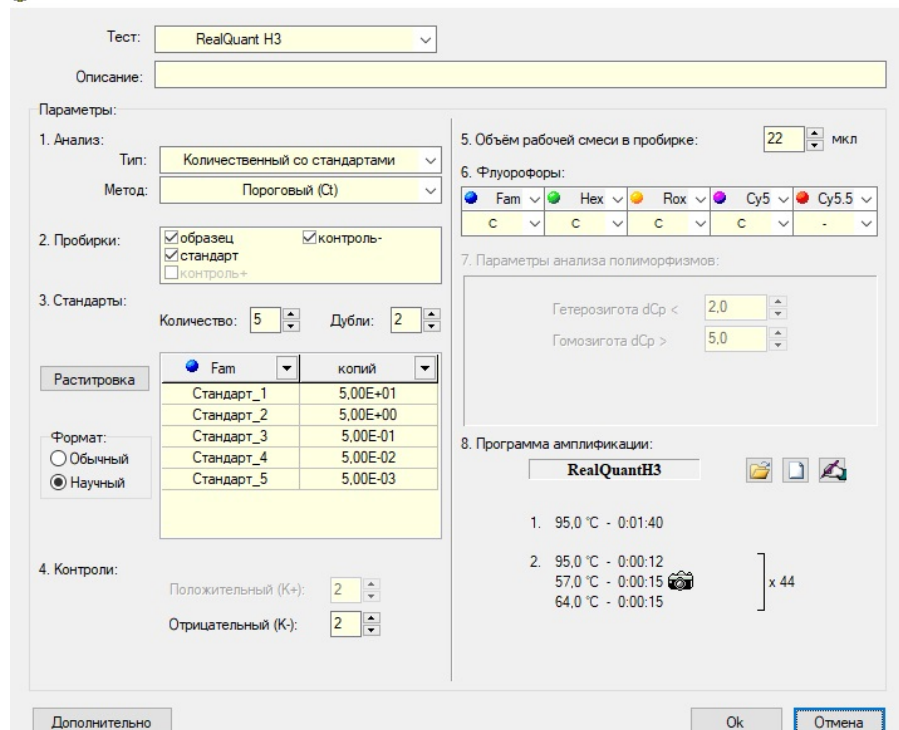

### <span id="page-20-0"></span>**4.3.2. Установка шаблона**

Актуальную версию готового Шаблона можно получить по запросу от производителя набора.

- 1. Открыть программу **RealTime PCR**
- 2. Выбрать **«Тест»** в верхнем меню. Из выпавшего списка нажать **«Копировать группы**

## **тестов»**

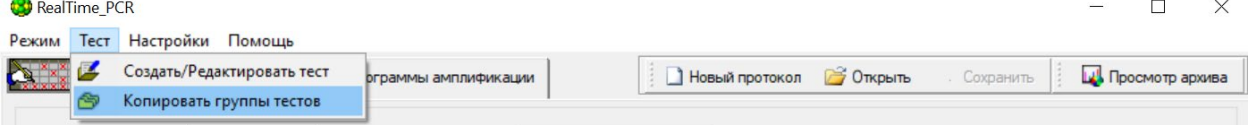

3. В открывшемся окне выбрать **«из ini файла»**

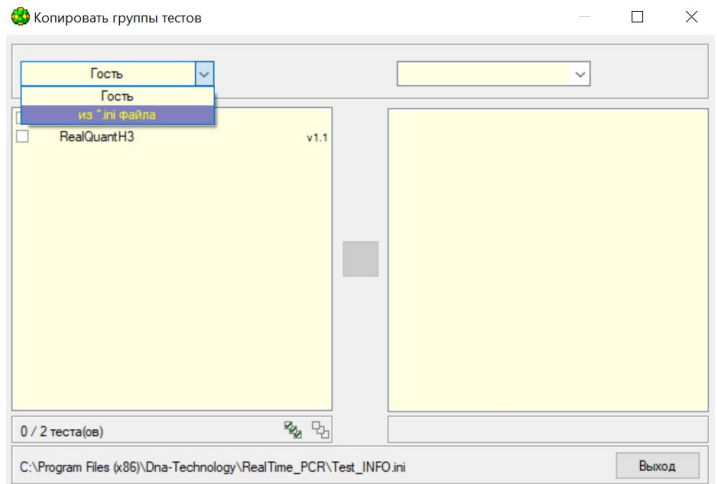

# **SICULTOA**

4. Во всплывшем окне выбрать файл с шаблоном и нажать **«Открыть»** для импорта в программное обеспечение **RealTime PCR.**

### **4.3.3. Запуск ПЦР-РВ с использованием шаблона RealQuant H3**

- <span id="page-21-0"></span>1. Открыть программу **RealTime PCR**
- 2. Кликнуть по клавише **«Добавить тест»**.

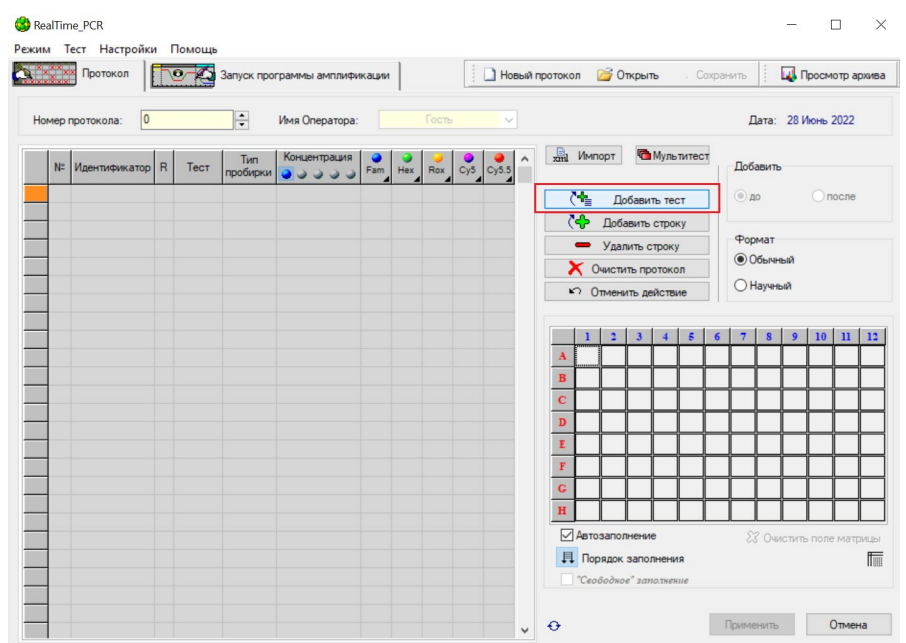

3. В открывшемся окне в строке **«Тест»** выбрать шаблон **RealQuant H3**, в пункте 1 **«Образцы»** установить 0 и нажать клавишу **«Оk».**

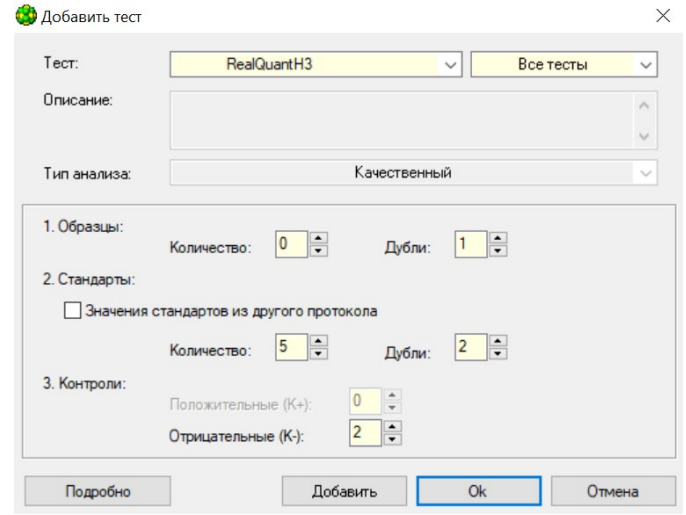

4. Выделить строку под **«К-»** и используя клавишу **«Добавить строку»** добавить необходимое кол-во исследуемых образцов.

# *RealQuant H3*

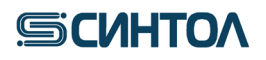

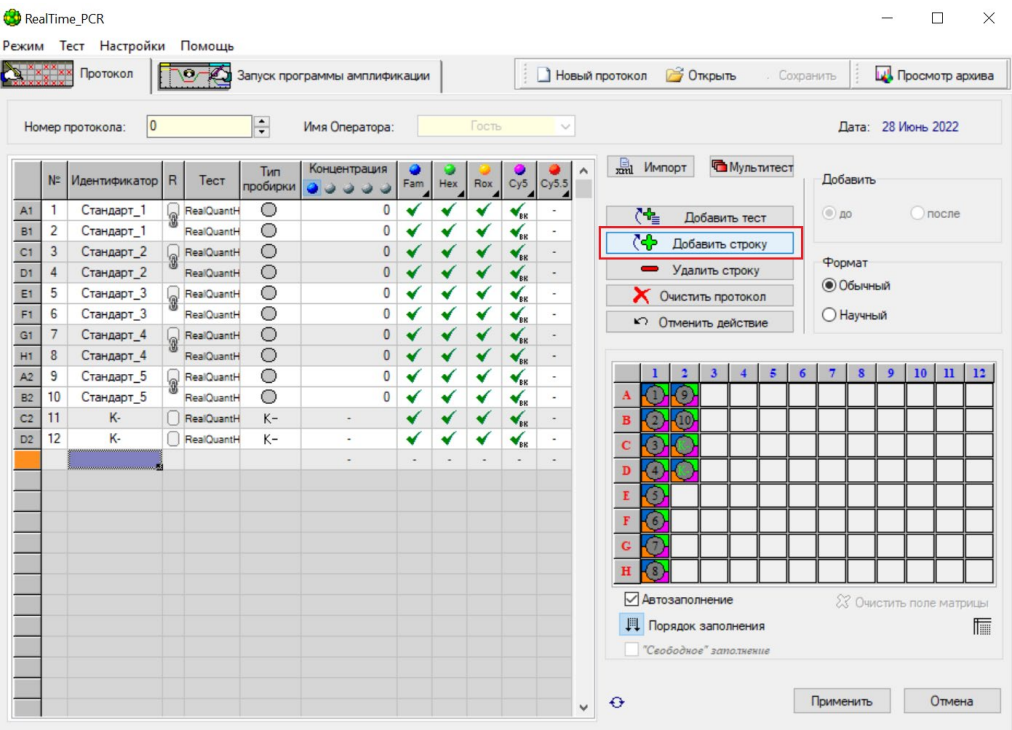

5. В поле **«Идентификатор»** указать названия образцов согласно их порядку в планшете.

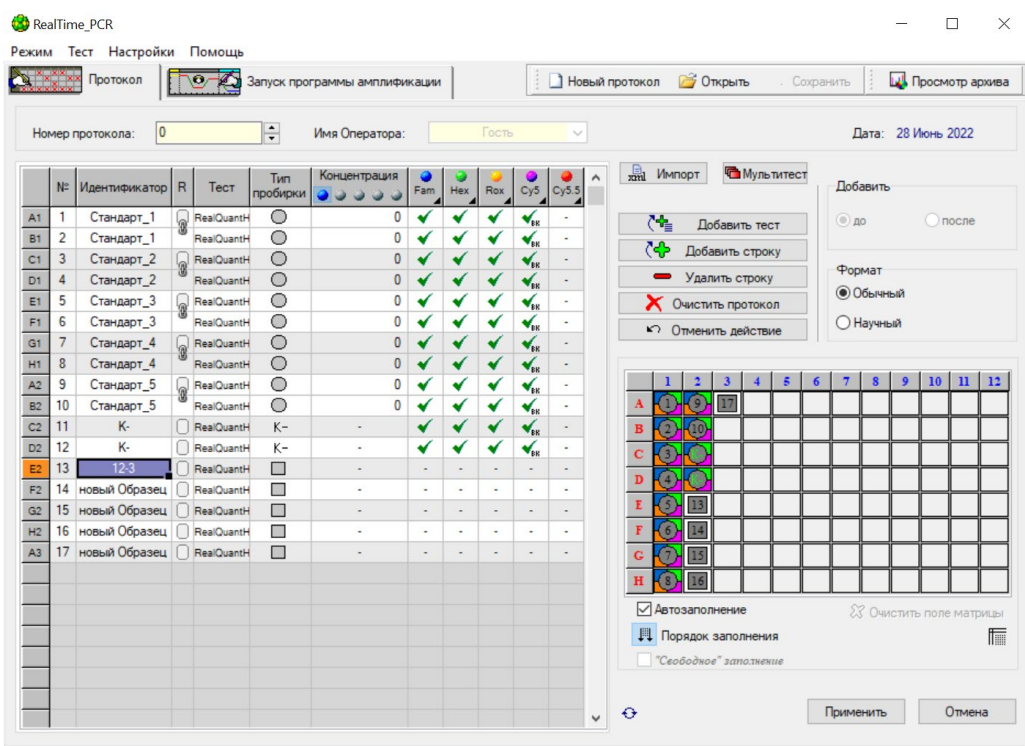

6. Назначить мишени для исследуемого образца. FAM, HEX, ROX – специфика; Cy5- ВК. Нажать **«Применить»** в правом нижнем углу.

# *RealQuant H3*

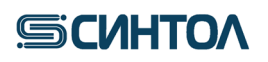

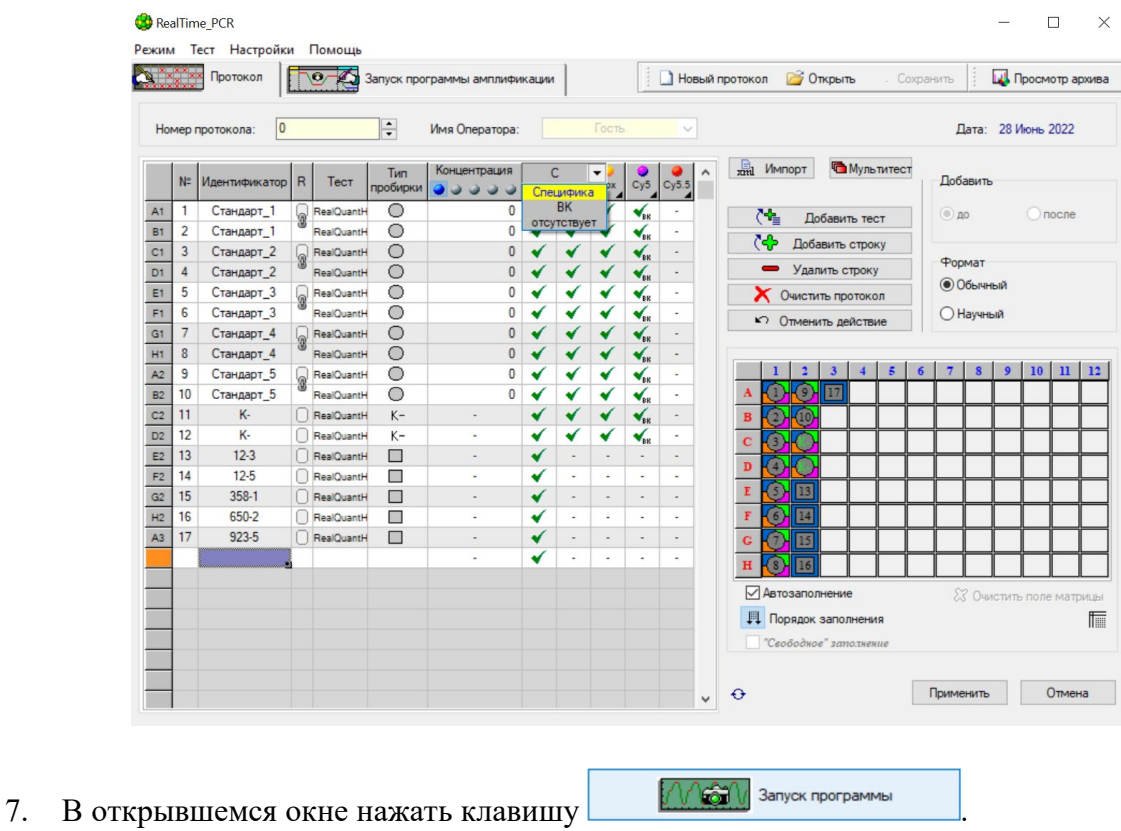

8. Выбрать папку для сохранения файла, присвоить ему название, нажать **«Сохранить»**. Прибор начнет работу.

9. Для анализа данных перейдите к пункту **5** данной инструкции.

## <span id="page-23-0"></span>**4.4. Программное обеспечение и проведение ПЦР-РВ на приборе Gentier 96 4.4.1. Создание шаблона эксперимента**

<span id="page-23-1"></span>Запустить программу **Real-time PCR System**.

2. Открыть программу **Real-time PCR System**, нажать на кнопку **«File»**. В открывшемся окне выбрать **«New Experiment»**.

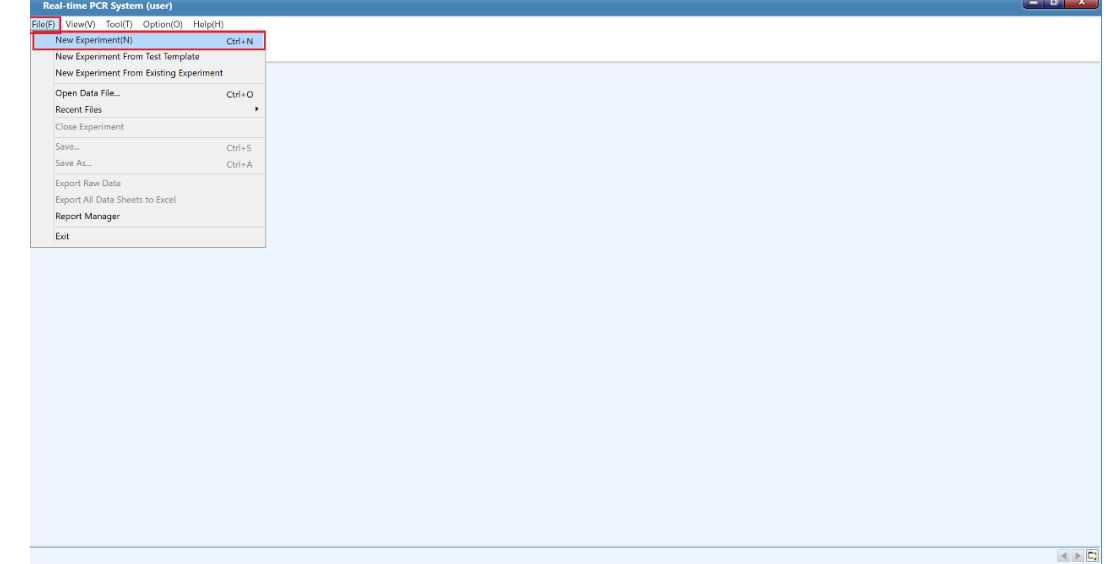

3. В открывшемся окне в поле **«Experiment Name»** ввести название шаблона

**«RealQuant H3»**. Указать путь до папки **«Templates»** в дирректории программы **Real-time PCR System**. Нажать кнопку **«New»**

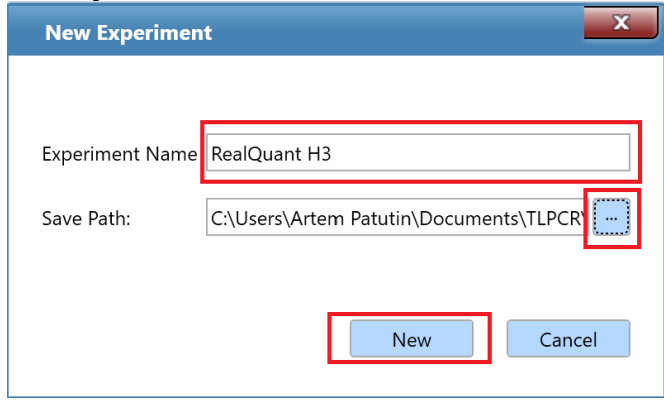

**ВАЖНО!** При отсутствии папки **«Templates»** ее необходимо создать. Для этого открыть папку **TLPCR (**раздел **«Документы (Documents)»**, и создать в ней папку «**Templates»**

4. В разделе **«Run Setting»** нажать на кнопку **«Add Stage»**, последовательно добавить этапы: **«Preincubation»**, **«3 Step Amplification»**.

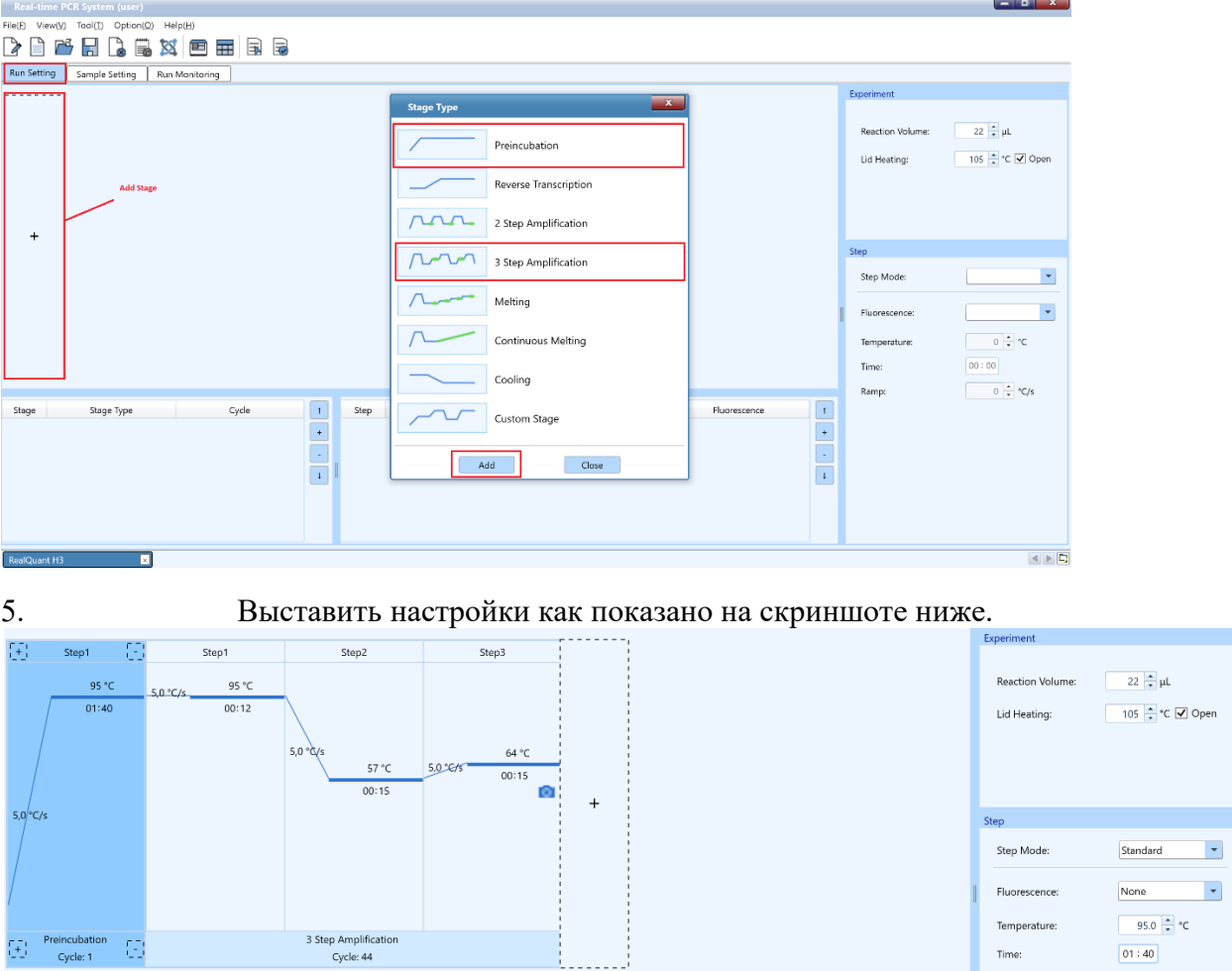

6. Перейти в раздел **«Sample Setting»**. Курсором выделить поле с лунками и в графе **«Sample Type»** временно обозначить все занятые лунки как **Unknown,** выбрав в правом верхнем углу соответствующую строчку **Unknown**. В разделе Dye выбрать следующие красители: **FAM, HEX, ROX, CY5**.

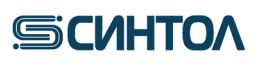

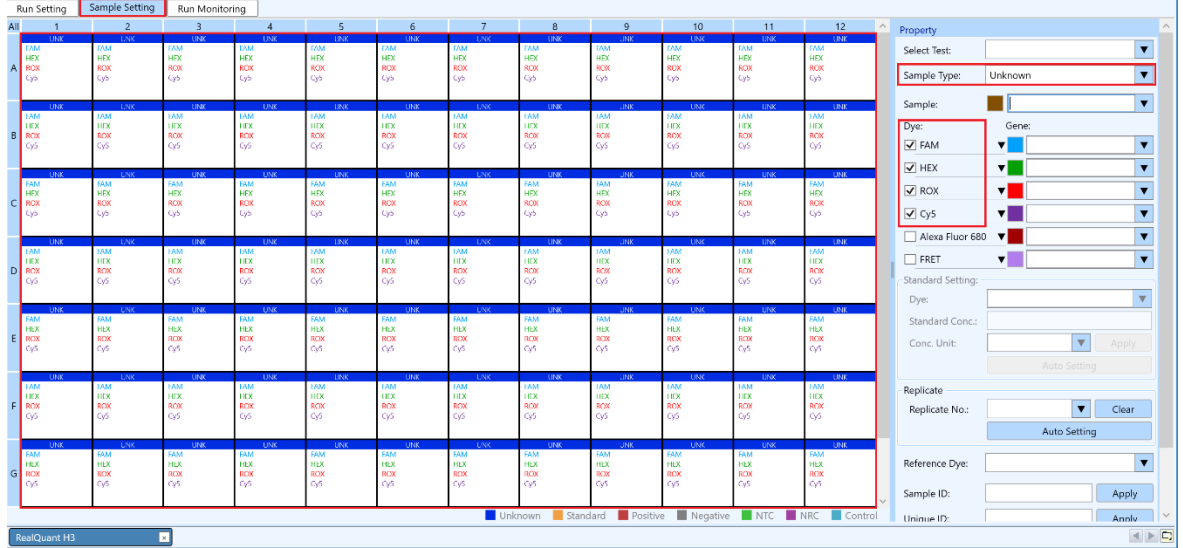

7. Задать сведения о калибровочных образцах. Выделить лунки, в которых находятся пробирки с КО, и в графе **Sample Type** выбрать строчку **Standard**. Обязательно задать концентрацию каждого калибровочного образца, для чего выделить А1-2 лунки, куда внесен **КО1**, в графе **Standard Conc.** вписать концентрацию **КО1** – 50, повторить тоже самое для **КО2** – 5, **КО3** – 0,5, **КО4** – 0,05, **КО5** – 0,005. Лунки **F1-2 –ОКО**. Выделить лунки, в которых находится пробирки с **ОКО**, и в графе **Sample Type** выбрать строчку **Negative**. Остальные образцы оставить **Unknown**.

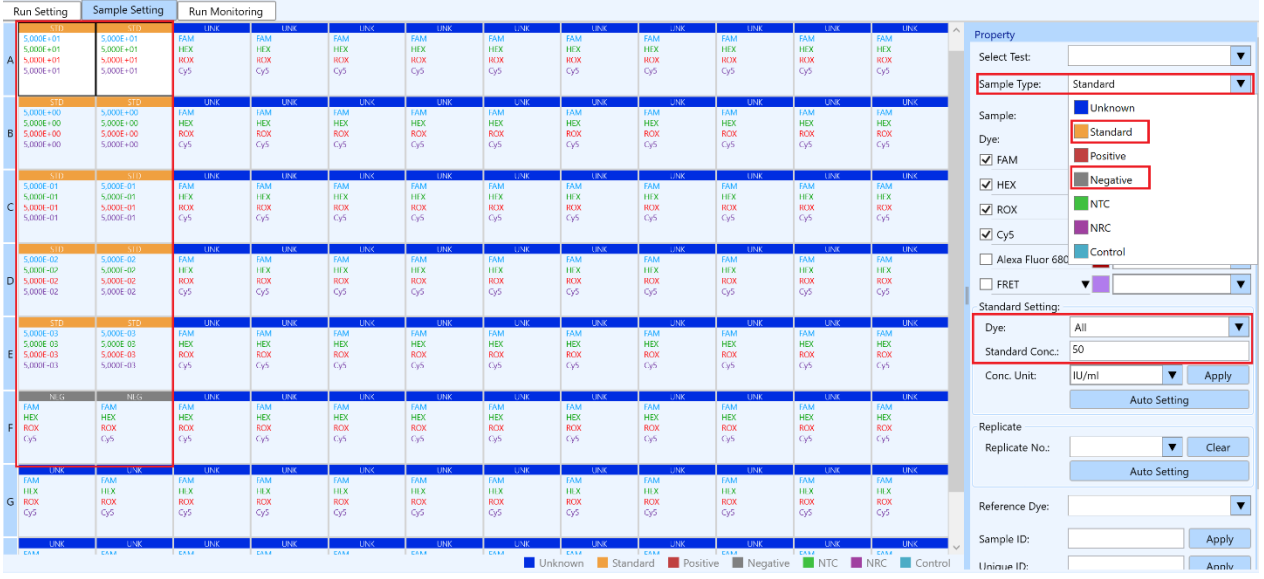

8. Нажать на вкладку **«File»,** выбрать **«Save as»** и сохранить шаблон в папке **«Templates»**.

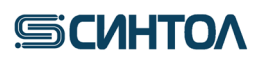

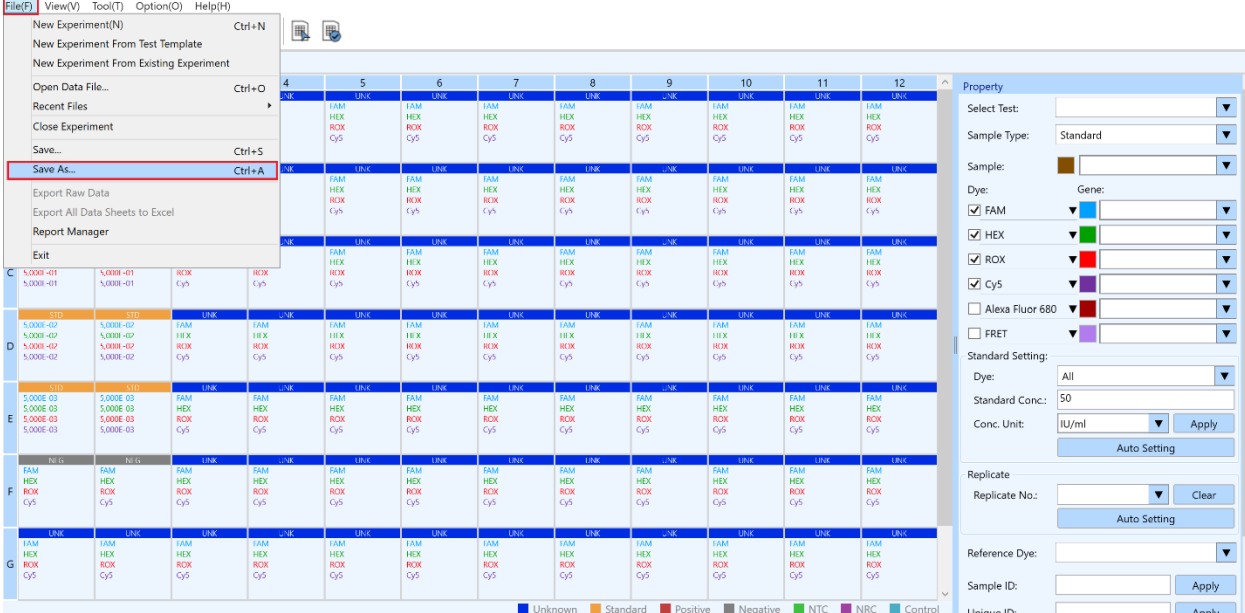

# <span id="page-27-0"></span>**5. АНАЛИЗ ДАННЫХ**

### **5.1. Обработка результатов работы прибора АНК**

<span id="page-27-1"></span>1. Открыть файл данных в программе **ANK Shell**. Для этого в программе **«ANK Shell»** нажать **«Просмотр файлов данных»** и открыть файл с результатами исследования, выбрав его в папке соответствующего прибора.

2. При использовании шаблонов **«RQ»** или **«RQ-F»** кликнуть по надписи **"Калибровка"** в правом нижнем углу.

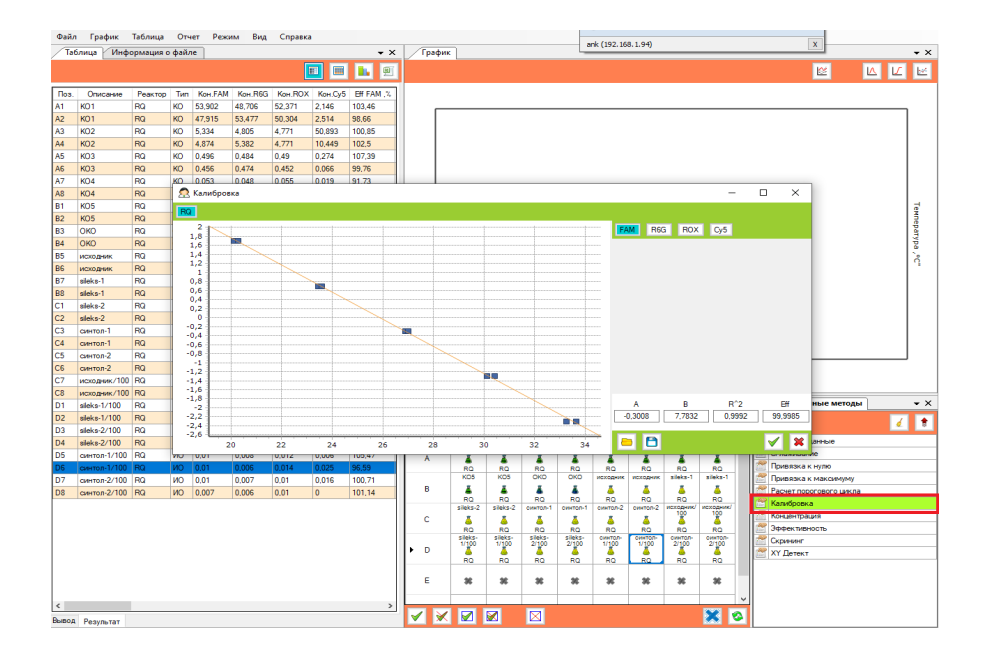

3. Убедиться, что параметры калибровочной прямой соответствуют требуемым значениям по каждому каналу (**R2 >0.99; E ≥ 95%**). Если параметры калибровочной прямой соответствуют критериям, перейти к п.4.

**ВНИМАНИЕ!!!** Если параметры калибровочной прямой не соответствуют критериям, необходимо вновь провести ПЦР-РВ с приготовленными КО. Если параметры калибровочной прямой снова не будут соответствовать требуемым значениям, приготовить новые калибраторы и провести ПЦР-РВ. **Использовать для количественного анализа калибровочную прямую с параметрами, не соответствующим требуемым критериям, ЗАПРЕЩЕНО!**

4. Перейти на вкладку **"XY Детект"** в раздел **"Вывод"** (слева внизу). Слева в таблице появятся значения концентраций **ИО** по каналу **FAM** (концентрация ДНК в исследуемых образцах определяется по короткому фрагменту).

## *RealQuant H3*

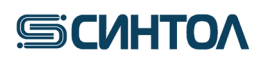

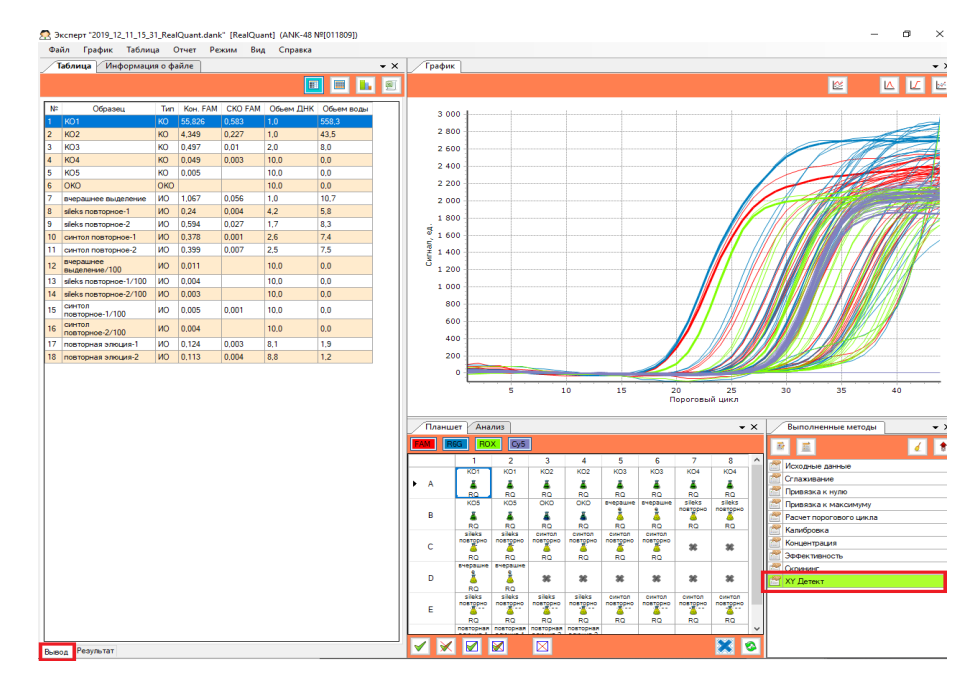

5. Перейти в раздел **"Результаты"**(слева внизу) для оценки степени деградации ДНК в исследуемом образце. Степень деградации определяется по соотношению концентраций ДНК, полученных по короткому (канал FAM) и длинному (канал R6G) фрагментам.

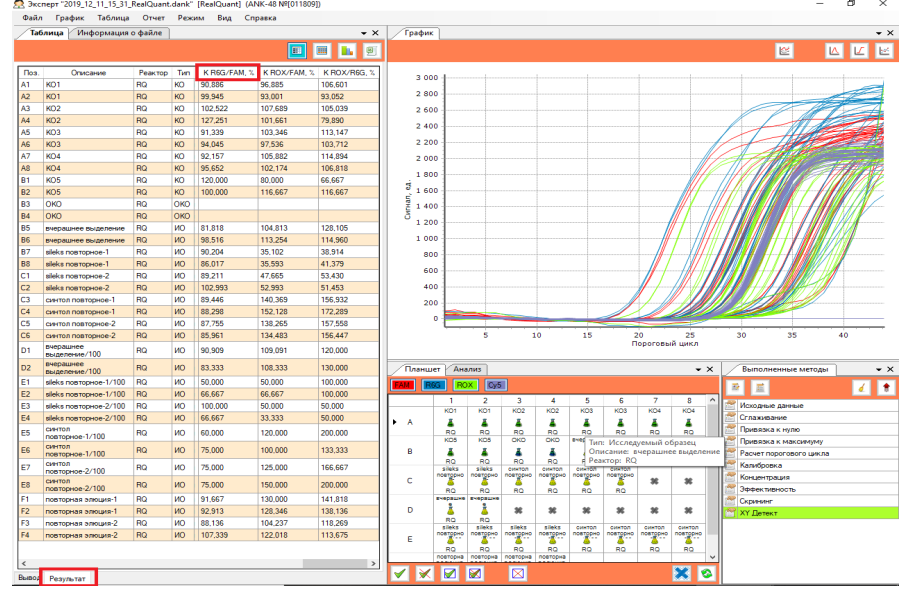

6. Сформировать отчет. Для этого сверху нажать вкладку **"Отчет"** и в выпавшем списке выбрать **"Отчет".**

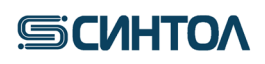

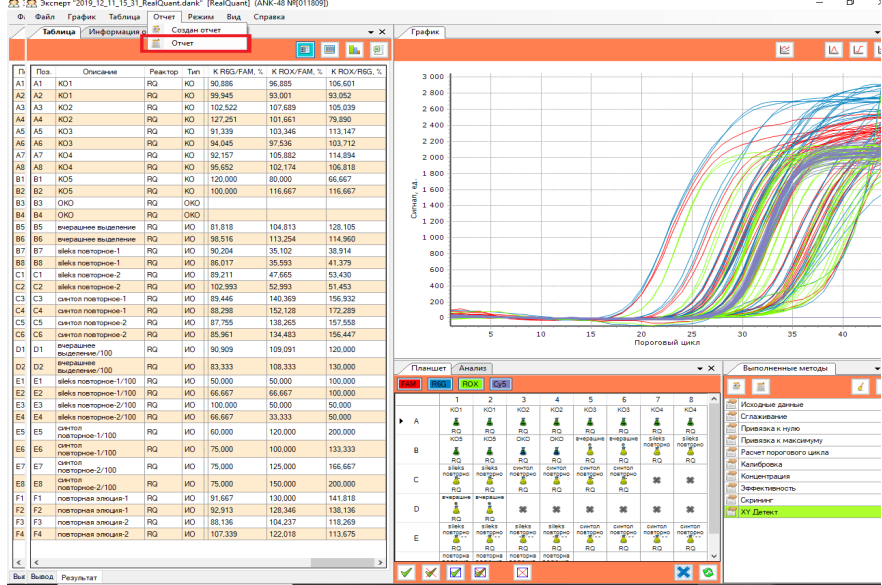

### **5.2. Обработка результатов работы прибораCFX96**

<span id="page-29-0"></span>5. Открыть файл в программе **«Bio-Rad CFX Manager»**. Для этого в меню **File** выбрать **Open→Data File**, найти обрабатываемый файл и открыть его.

6. Установить расчет результатов анализа методом **Regression**. Для этого в меню **Settings** выбрать **Cq Determination Mode→Regression.**

7. Оценить **стандарты** (**St**) **КО1- КО5** и калибровочную прямую по каналам **FAM**, **HEX**, **ROX**. Убедиться, что параметры калибровочной прямой соответствуют допустимым значениям по каждому каналу (**R2 >0.99**; **E ≥ 95%**).

8. Включить **ВСЕ** образцы и контроли, перейти в окно **Quantification Data** и открыть таблицу **Results**. Для корректного отображения количественного результата в **Reports** нажать **1 раз Content, 3 раза Well**. Образцы должны стоять по порядку, начиная со стандартов, дубли образцов должны стоять друг за другом, флуорофоры должны стоять в порядке **FAM**, **HEX**, **ROX**, **Cy5** для каждого образца.

9. В таблице результатов **Results** оценить значения в столбце **Starting Quantity (SQ)**по каждому каналу (**FAM**, **HEX**, **ROX**) для каждого исследуемого образца в соответствии с п.6 Интерпретация результатов.

## <span id="page-29-1"></span>**5.3. Обработка результатов работы прибора Dt-prime/Dt-lait 5.3.1. Анализ данных**

<span id="page-29-2"></span>1. Открыть файл данных с помощью программы **RealTime PCR**

2. Убедиться, что в строке **«Метод»** отмеченно **«Пороговый Сt»** и кликнуть по иконке настроек.

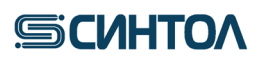

## *RealQuant H3*

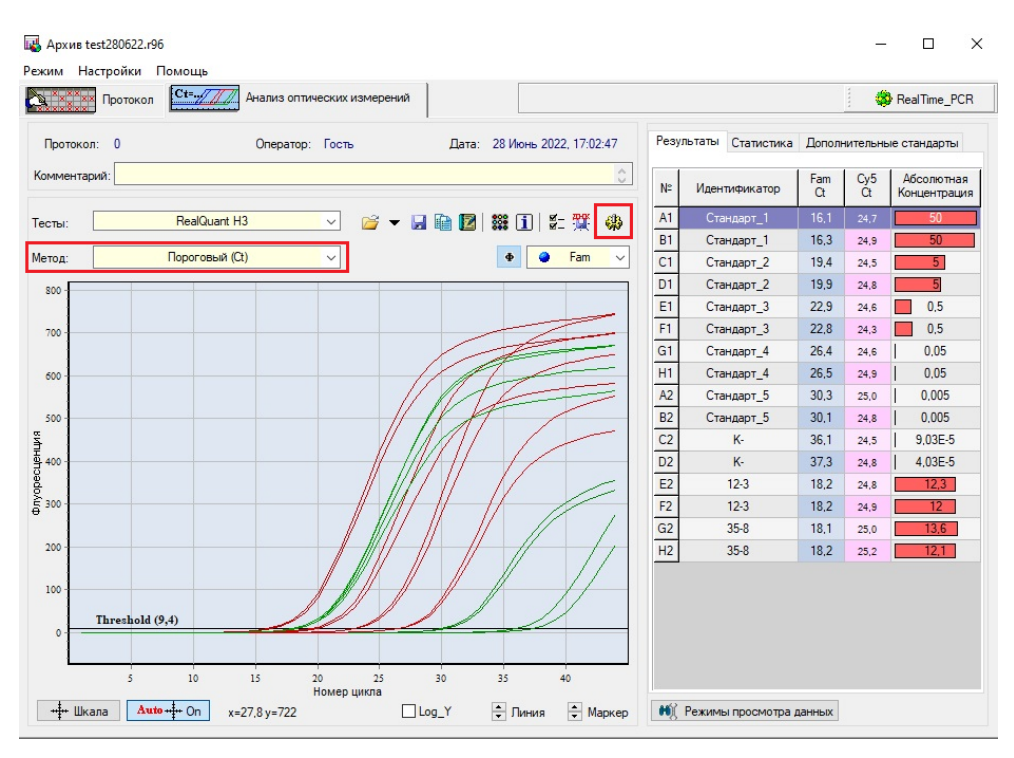

3. В появившемся списке выбрать последний пункт и указать метод **«Мультиплекс».**

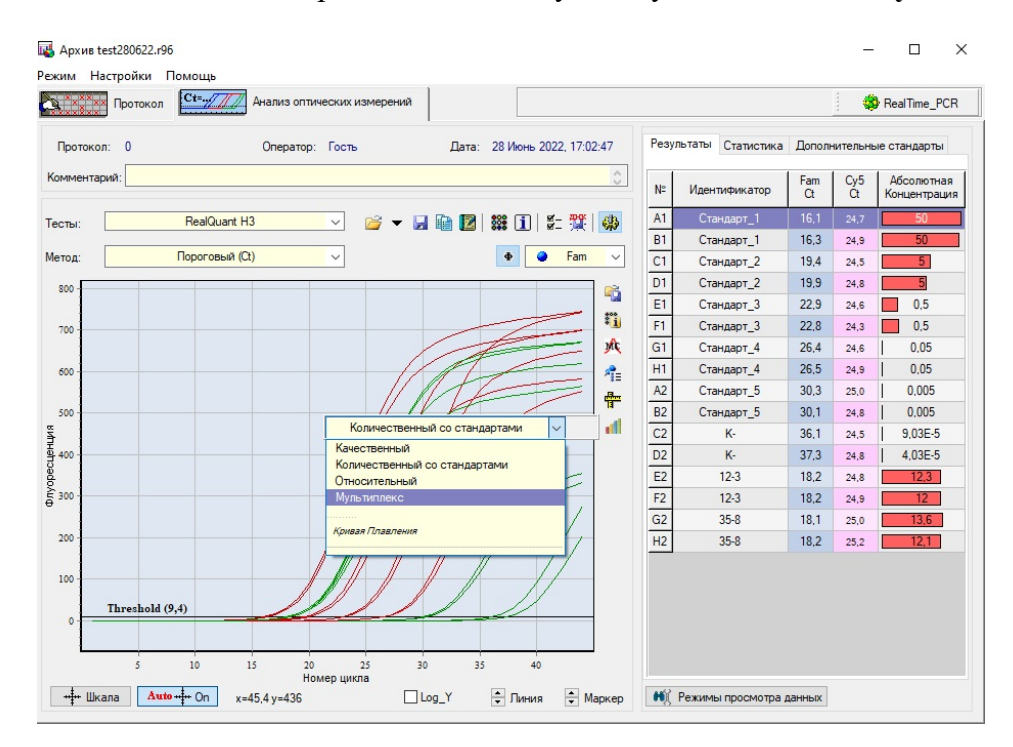

4. В правом верхнем углу выбрать **«Количественный»**

## *RealQuant H3*

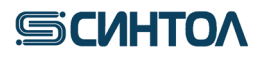

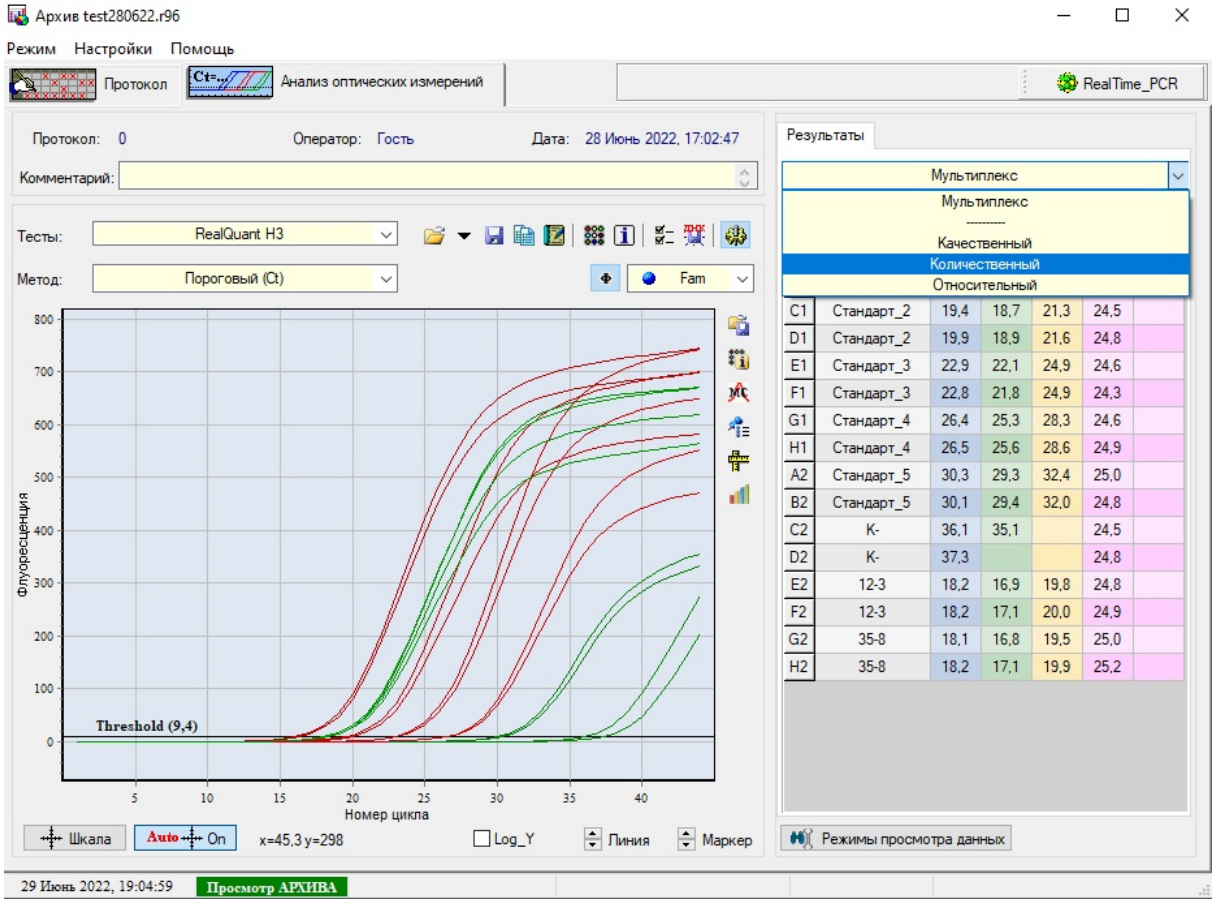

### 5. Кликнуть по иконке и выбрать **«показать график Стандартная кривая»**

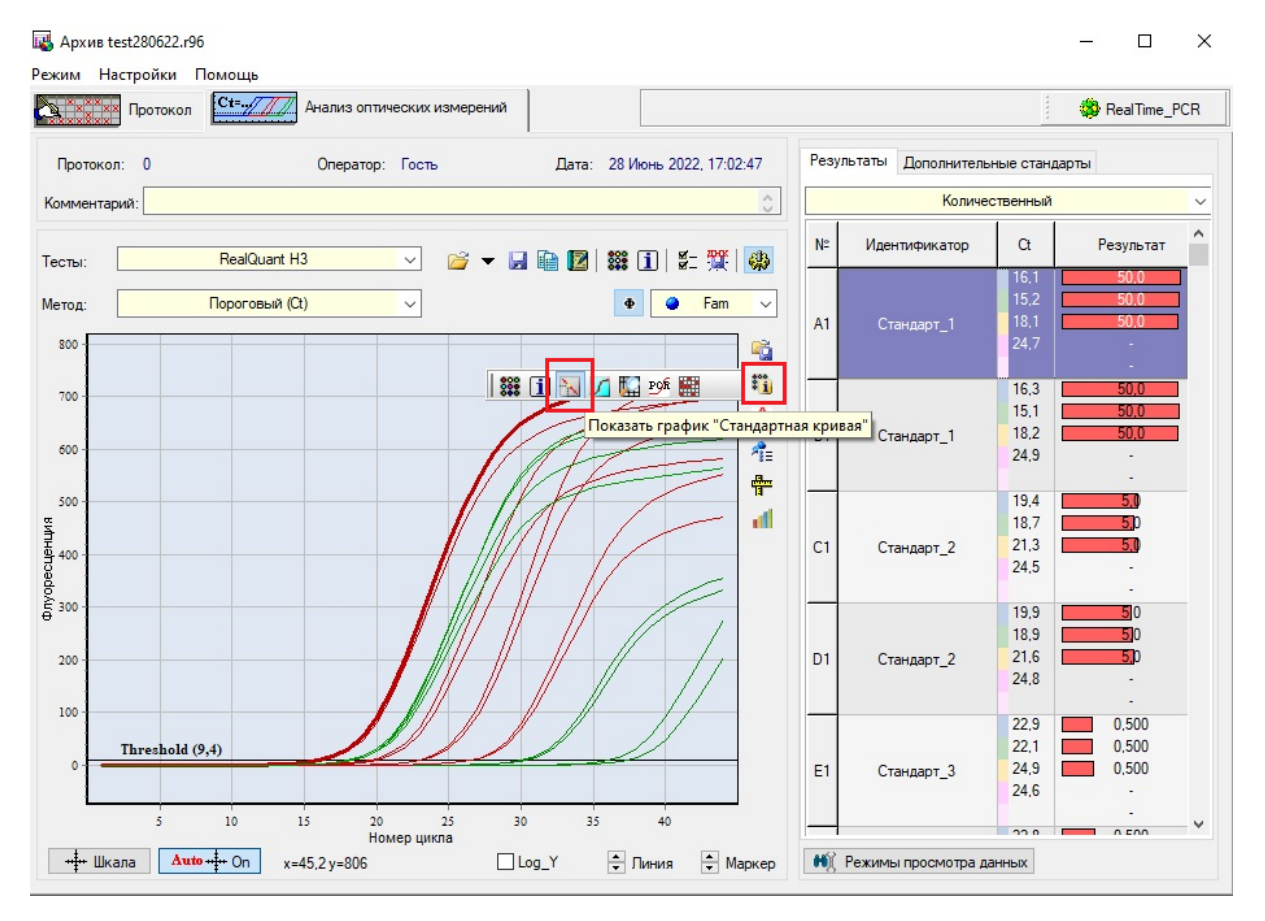

# **SCUHTOA**

6. Убедиться, что параметры калибровочной прямой соответствуют требуемым значениям ( $R^2 > 0.99$ ;  $E \ge 90\%$ ) по каналам FAM, HEX, ROX.

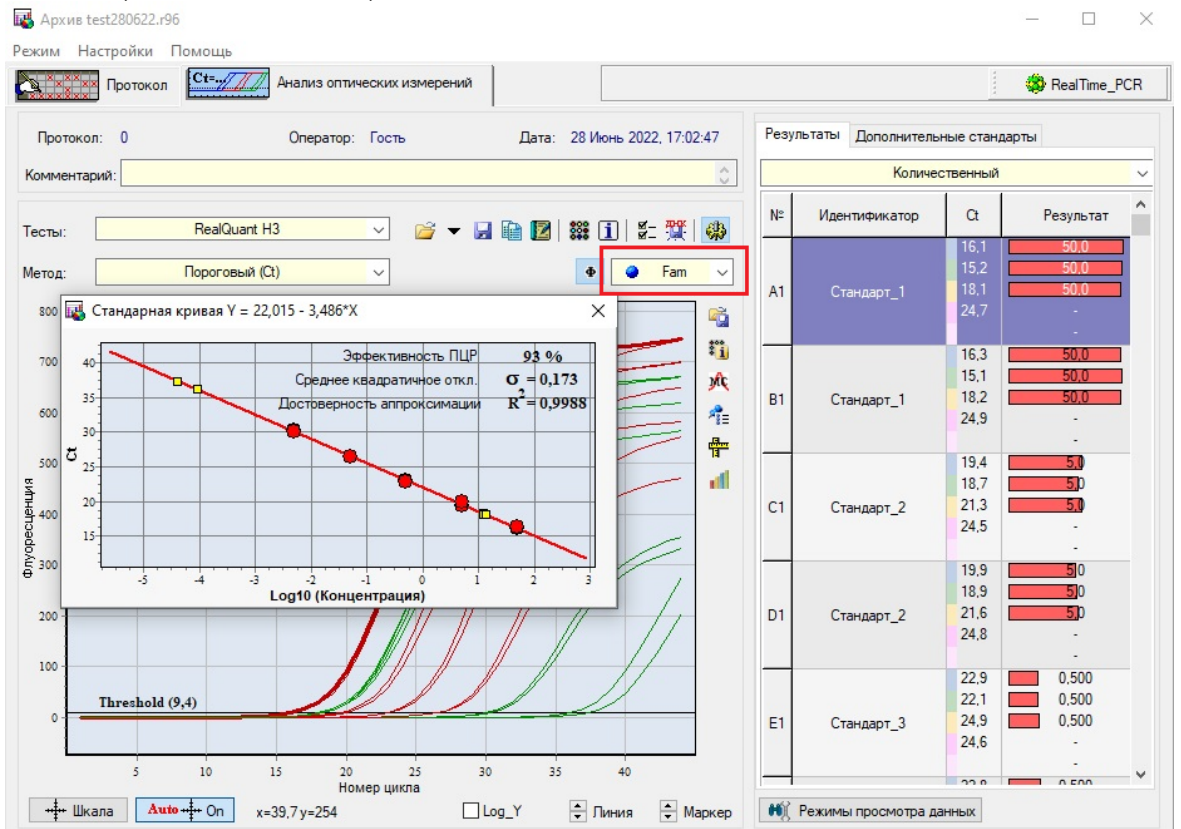

**ВНИМАНИЕ!!!** Если параметры калибровочной прямой не соответствуют критериям, необходимо вновь провести ПЦР-РВ с приготовленными КО. Если параметры калибровочной прямой снова не будут соответствовать требуемым значениям, приготовить новые калибраторы и провести ПЦР-РВ. **Использовать для количественного анализа калибровочную прямую с параметрами, не соответствующим требуемым критериям, ЗАПРЕЩЕНО!**

#### 7. Нажать на иконку **«Отчет»**

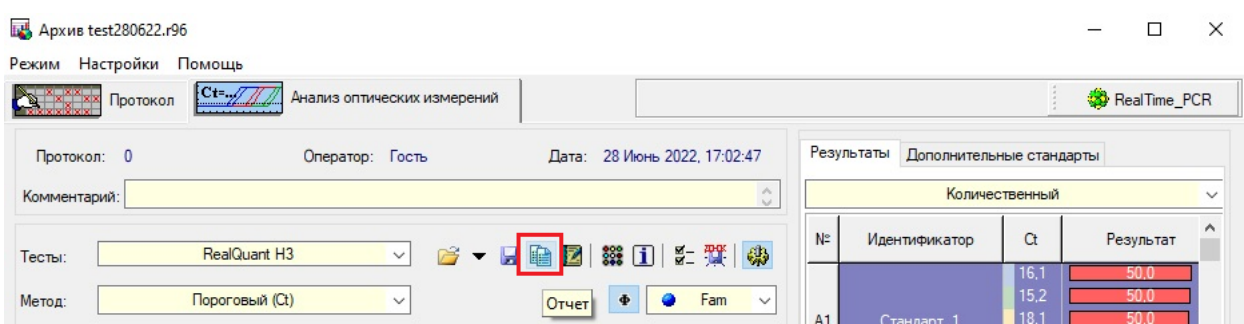

8. Проанализировать полученные результаты

## <span id="page-32-0"></span>**5.3.2. Автоматическая оценка результатов полученных на амплификаторе Dtprime/Dt-lait**

1. Убедиться, что в строке «Тип анализа» отмечено **«Мультиплекс»** и выбрано **Количественное** отображение результатов анализа **(см. п. 5.3. пп. 3-4)**.

# **SCUHTOA**

**2.** Кликнуть правой кнопкой мыши по любому участку таблицы и выбрать пункт **«Копируем содержимое таблицы в ClipBoard»**.

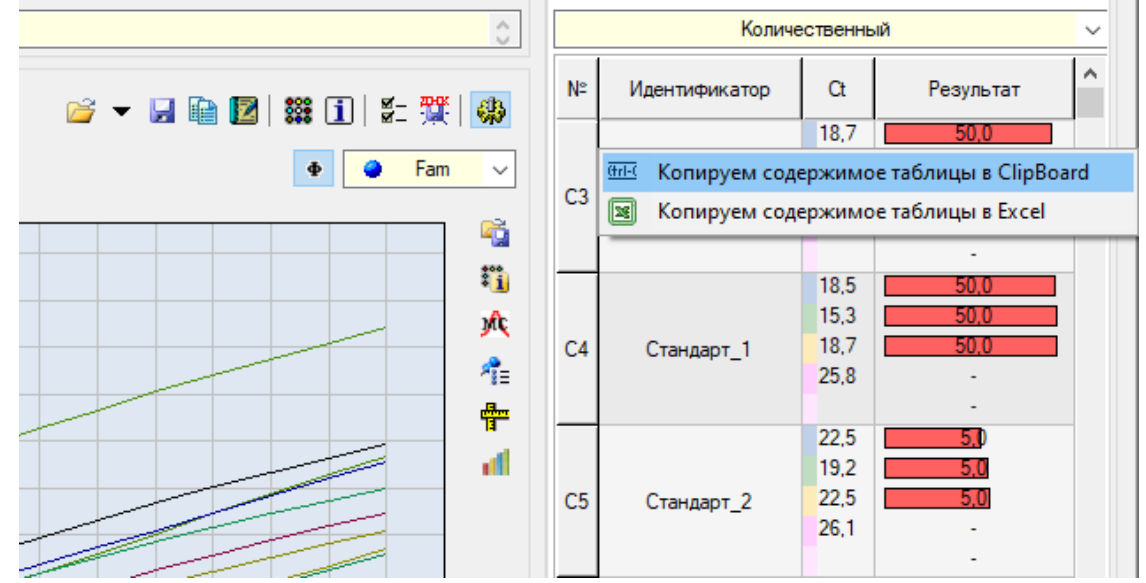

- 3. Открыть файл **«Шаблон rQ для расчета разведения и деградации»** для DT-prime.
- 4. Скопировать данные из файла экспорта на лист шаблона **«Данные rQ»**.

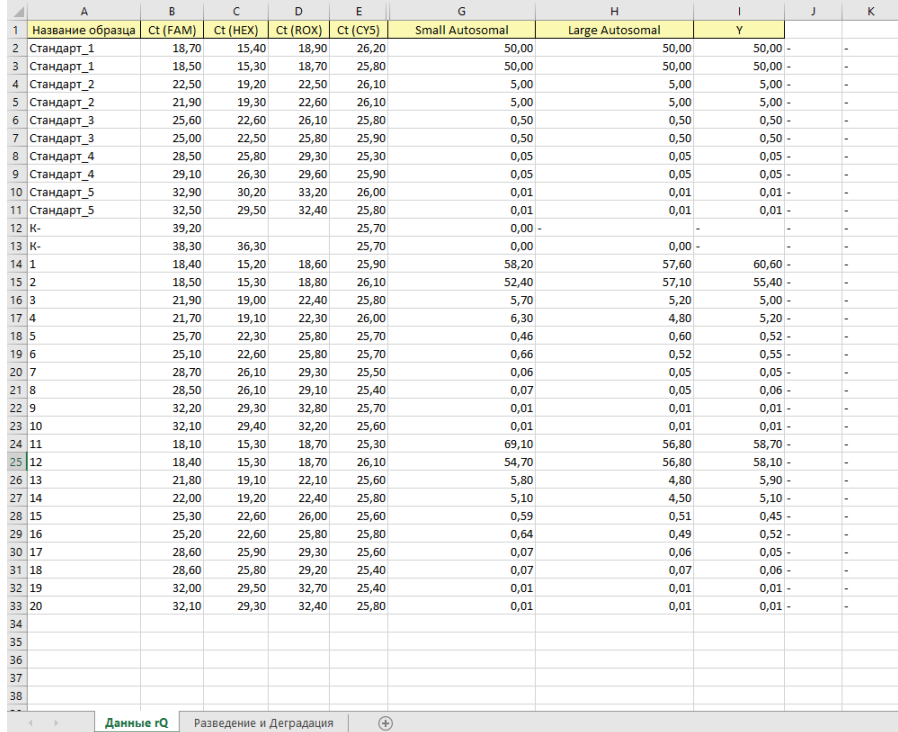

5. Данные загрузятся в шаблон, который автоматически произведет расчет степени деградации и необходимого разведения образцов. Результаты расчета содержатся на листе **«Разведение и деградация»**. Для просмотра расчетных данных разведения и деградации кликнуть на лист **«Разведение и Деградация»**.

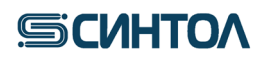

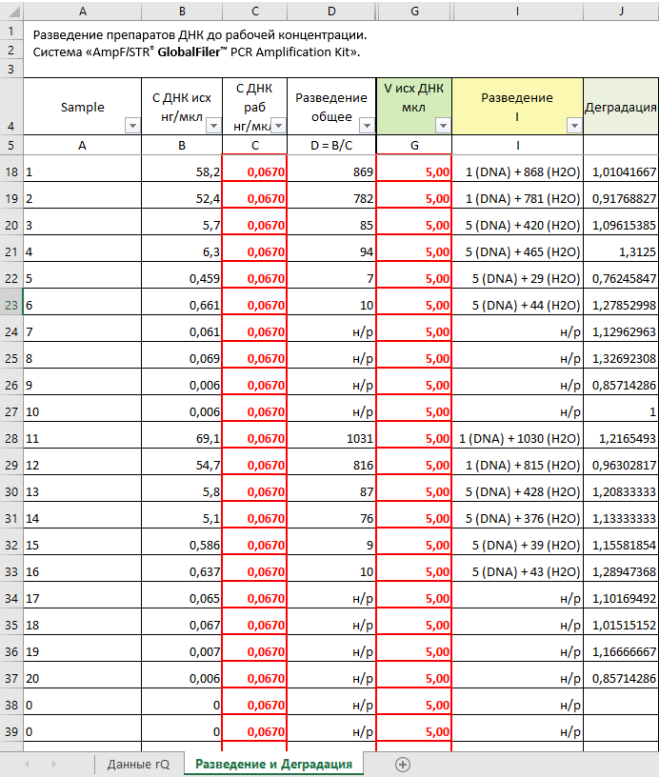

**ПРИМЕЧАНИЕ!** При отсутствии программы **Microsoft Excel** на компьютере, подключенном к DT-prime, данные можно скопировать в программу **Блокнот** и сохранить файл в формате **txt** для дальнейших расчетов с помощью **Шаблона rQ**.

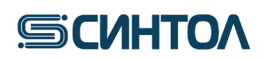

### <span id="page-35-0"></span>**6. ИНТЕРПРЕТАЦИЯ РЕЗУЛЬТАТОВ**

<span id="page-35-1"></span>Интерпретацию результатов анализа проводят согласно таблице.

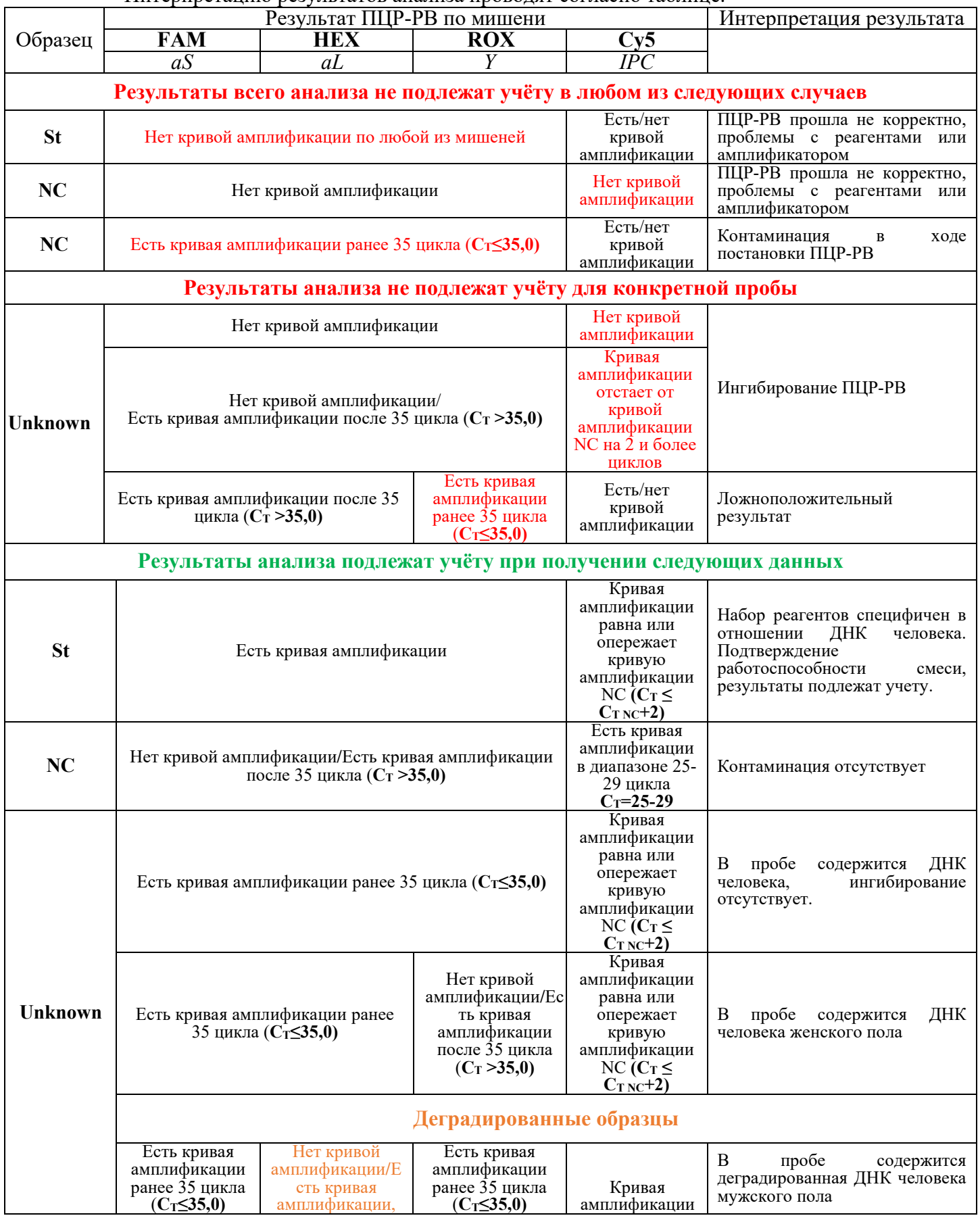

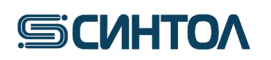

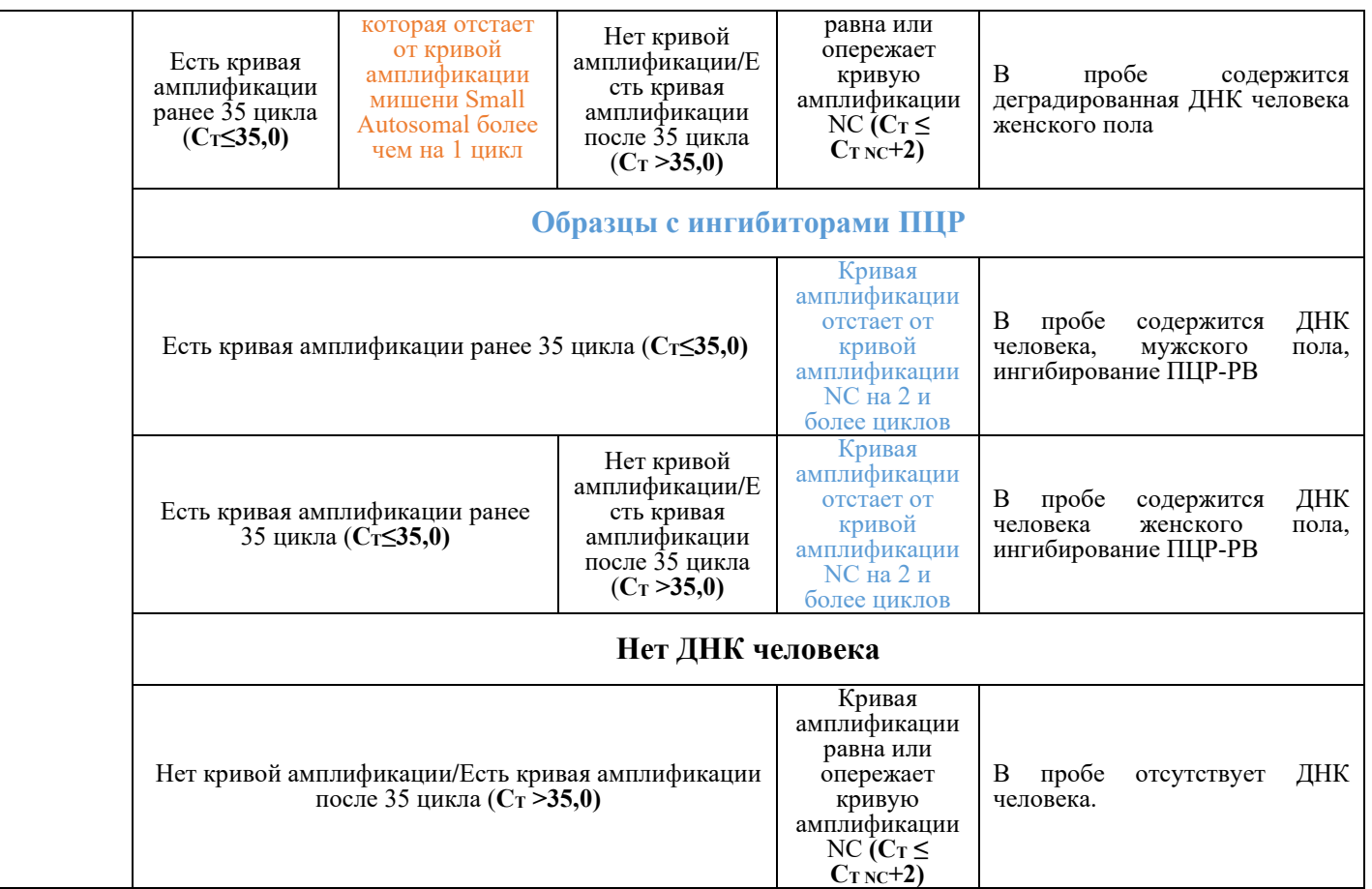

### **6.1. Оценка результатов анализа**

<span id="page-36-0"></span>**Концентрация геномной ДНК** определяется по короткому фрагменту аутосомной ДНК – значение aS.

**Расчет степени деградации ДНК** в образце осуществляется по формуле:

Концентрация мишени aS (нг/мкл) Концентрация мишени aL (нг/мкл)

**Половая принадлежность** определяется наличием или отсутствием амплификации фрагмента Y-хромосомы. Проанализировать значения **Сt** мишени Y. Наличие значений **Ct≤35,0** говорит о присутствии мужской ДНК в образце, отсутствие сигнала или **Ct>35,0** о женской ДНК.

Расчет соотношения мужской и женской ДНК в смесевых образцах осуществляется по формуле:

Мужская ДНК:женская ДНК 
$$
=\frac{Y (h\Gamma/M\text{KJ})}{Y (h\Gamma/M\text{KJ})}
$$
 :  $\frac{(aS (h\Gamma/M\text{KJ})-Y (h\Gamma/M\text{KJ}))}{Y (h\Gamma/M\text{KJ})}$ 

где Y (нг/мкл) – концентрация мишени Y, aS (нг/мкл) – концентрация мишени Small autosomal

**Оценка ингибирования** установить значения **Ct** внутреннего положительного контроля – IPC. Значения **Ct** для IPC исследуемых образцов не должны превышать значения **Ct** для IPC отрицательного контроля (NC) более чем на 2 цикла:  $C_t \leq C t_{NC} + 2$ . Получение значений, превышающих значение **Ct** для IPC отрицательного контроля (NC) более чем на 2 цикла **(Сt>Ctоко+2)** будет свидетельствовать о наличии ингибиторов в образце ДНК.

Если по основным мишеням (aS, aL и Y) сигнал не детектируется, а по IPC сигнал есть, но его значение **Сt>Ctоко+2,** или если сигнал не детектируется ни по основным мишеням (aS, aL и Y), ни по IPC, необходимо развести образец ДНК в 5, 10 и 15 раз, а затем снова провести ПЦР-РВ для оценки степени ингибирования и концентрации ДНК.

Рекламации на набор реактивов направлять по адресу: 127434 г. Москва, ул. Тимирязевская, 42, тел. (495) 977-74-55, [syntol@syntol.ru](mailto:syntol@syntol.ru)